# Configura connettore basato su cloud di Voice Agent CCE

# Sommario

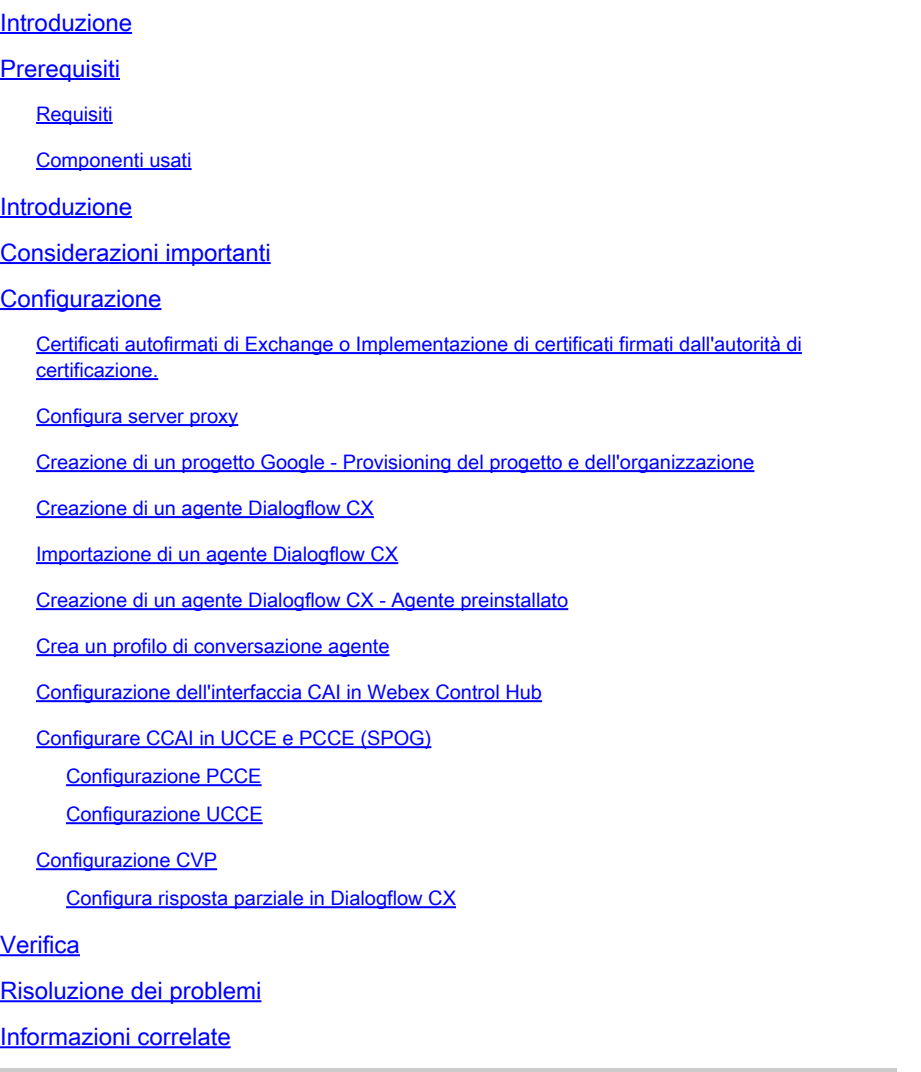

# Introduzione

In questo documento viene descritto come configurare un connettore basato su cloud per Virtual Agent Voice (VAV) di Contact Center Enterprise (CCE).

Contributo di Ramiro Amaya Cisco TAC Engineer, Anjum Jeelani, Adithya Udupa e Raghu Guvvala, ingegneri Cisco.

# **Prerequisiti**

## **Requisiti**

Cisco raccomanda la conoscenza dei seguenti argomenti:

- Cisco Unified Contact Center Enterprise (UCCE) release 12.6.2
- Cisco Package Contact Center Enterprise (PCCE) release 12.6.2
- Customer Voice Portal (CVP)
- Virtual Voice Browser (VB)
- Google Dialogflow CX
- Hub di controllo

## Componenti usati

Le informazioni fornite in questo documento si basano sulle seguenti versioni software:

- PCCE release 12.6.2
- CVP 12.6.2
- Cloud Connect 12.6.2
- Google Dialogflow CX
- Webex Control Hub

Le informazioni discusse in questo documento fanno riferimento a dispositivi usati in uno specifico ambiente di emulazione. Su tutti i dispositivi menzionati nel documento la configurazione è stata ripristinata ai valori predefiniti. Se la rete è operativa, valutare attentamente eventuali conseguenze derivanti dall'uso dei comandi.

## Introduzione

La funzionalità VSA (Virtual Agent-Voice), nota come CVA (Customer Virtual Assistant) nella versione CCE 12.5(1), consente l'integrazione della piattaforma IVR (Interactive Voice Response) con i servizi vocali basati su cloud.

Questa funzionalità supporta interazioni simili a quelle umane che consentono di risolvere i problemi in modo rapido ed efficiente nell'IVR, riducendo in tal modo le chiamate dirette agli agenti. In questo modo è possibile interagire con Virtual Agent, che offre una soluzione selfservice, senza coinvolgere un agente fisico.

VB utilizza uno di questi connettori per sfruttare i servizi AI:

- Connettore basato sulla sede: VVB utilizza un connettore nativo per connettersi al servizio Google Dialogflow. Questo servizio è abilitato tramite gli elementi Dialogflow ES o DialogflowCX di Cisco Unified Call Studio. VAV supporta attualmente i servizi Google Dialogflow ES e CX tramite un connettore basato sulla premessa.
- Connettore basato su cloud: VVB utilizza un connettore basato su cloud per connettersi al •servizio Cisco CAI. Questo servizio è abilitato tramite l'elemento Virtual Agent Voice di Cisco Unified Call Studio. VAV supporta attualmente il servizio Google Dialogflow CX tramite connettore basato su cloud.

Questo documento copre solo la configurazione del connettore basata sul cloud.

# Considerazioni importanti

Prima di configurare VAV tramite il connettore basato su cloud, tenere presenti le seguenti informazioni:

- Il codec supportato è u-law.
- Il rilevamento dell'attività vocale viene eseguito da Google.
- Le porte 443 e HTTP/2 devono essere abilitate nel proxy e nel firewall.
- L'elenco degli URL consentiti nella rete deve includere i seguenti URL:
	- U2C (porta 443): [https://u2c-a.wbx2.com/u2c/api/v1/user/catalog](https://u2c-r.wbx2.com/u2c/api/v1/user/catalog)  US
	- U2C (porta 443): <https://u2c-r.wbx2.com/u2c/api/v1/user/catalog> Asia
	- U2C (porta 443): <https://u2c-k.wbx2.com/u2c/api/v1/user/catalog> Europa
	- Orchestrator (porta 443):<https://insight-orchestrator.wxcc-us1.cisco.com>
	- ID broker (porta 443): <https://idbroker.webex.com>
	- Connettore WS (porta 443): <https://wsconnector.wxcc-us1.cisco.com>
- L'elenco degli URL consentiti nella rete deve includere anche i seguenti gruppi di URL:
	- \*.[google.com](http://google.com/)
	- \*.[googleapis.com](http://googleapis.com/)
	- \* [gcr io](http://gcr.io/)
	- \* [cisco.com](http://cisco.com/)
	- ◎ <u>\*.[wbx2.com](http://wbx2.com/)</u>
	- \* [ciscoccservice.com](http://ciscoccservice.com/)

## **Configurazione**

Di seguito viene riportata la procedura necessaria per configurare VAV tramite il connettore basato su cloud.

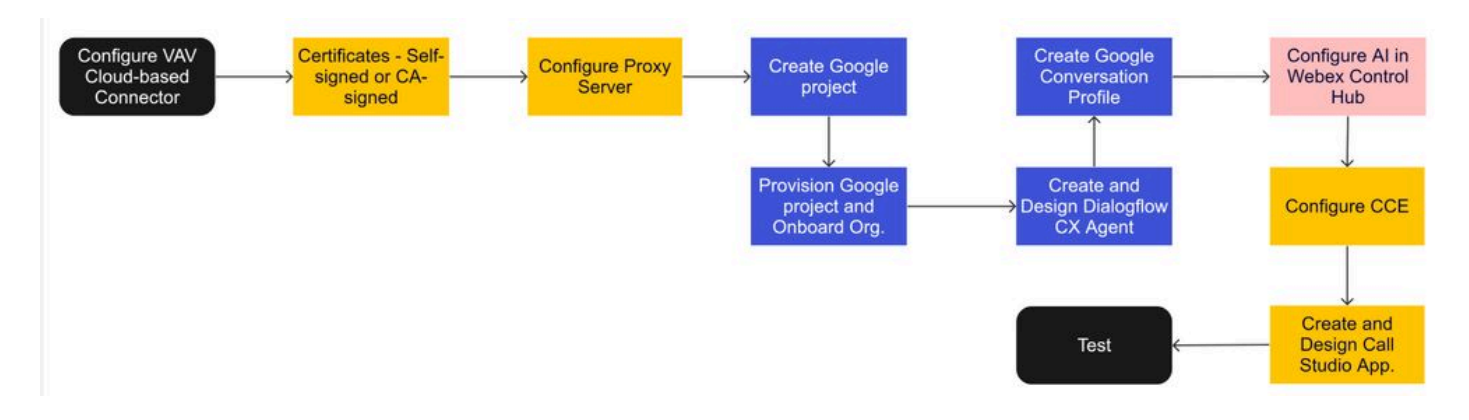

Passaggio 1. Certificati autofirmati di Exchange o implementare certificati firmati dall'autorità di certificazione.

Passaggio 2. Configurare il server proxy.

Passaggio 3. Crea un progetto Google.

Passaggio 4. Eseguire il provisioning di Google Project e Cloud Organization con Cisco.

- Passaggio 5. Creare e progettare un agente Dialogflow CX.
- Passaggio 6. Crea un profilo di conversazione agente.
- Passaggio 7. Configurare CCAI in Webex Control Hub.
- Cloud Connect
- Connettore
- -Funzionalità

Passaggio 8. Configurare CCAI in UCCE e PCCE (SPOG).

Passaggio 9. Crea e progetta l'applicazione CVP Call Studio.

Certificati autofirmati di Exchange o Implementazione di certificati firmati dall'autorità di certificazione.

È necessario implementare i certificati firmati dall'autorità di certificazione o scambiare i certificati autofirmati con i componenti CCE correlati alla funzionalità VAV for VAV per funzionare. Per lo scambio di certificati PCCE o la firma CA sono richiesti su: AW, VB e Cloud Connect. Per i certificati UCCE sono richiesti su: AW, VB, NOAMP e Cloud Connect. Esaminare questo documento per i certificati di scambio UCCE: [Certificati autofirmati di Exchange in UCCE 12.6,](https://www.cisco.com/c/it_it/support/docs/contact-center/unified-contact-center-enterprise/220754-exchange-self-signed-certificates-in-a-u.html) per l'implementazione con firma CA: [Implementa certificati autofirmati CA in 12.6,](https://www.cisco.com/c/it_it/support/docs/contact-center/packaged-contact-center-enterprise/220730-implement-ca-signed-certificates-in-a-cc.html) e per il certificato di scambio PCCE: [Certificati autofirmati di Exchange in PCCE 12.6.](https://www.cisco.com/c/it_it/support/docs/contact-center/packaged-contact-center-enterprise-1261/220693-exchange-self-signed-certificates-in-a-p.html)

## Configura server proxy

Il server proxy è richiesto se non si dispone di una comunicazione diretta tra il server di sintesi

vocale VVB (SSS) e i servizi ACC Webex.

Per configurare il server proxy, utilizzare i seguenti comandi:

set speechserver httpsProxy Host

set speechserver httpsProxy port

set speechserver httpsProxy nonProxyHosts

set speechserver httpsProxy Host

Questo comando imposta l'host proxy per Speech Server. Se necessario, richiede anche le credenziali.

Sintassi comando:

set speechserver httpsProxy host <nomehost/ip>

Il proxy richiede le credenziali? [S/N] s Immettere il nome utente: username Password: \*\*\*\*

Esempio:

admin:set speechserver httpsProxy host abc.com Il proxy richiede le credenziali? [S/N] s Immettere il nome utente: username Password: \*\*\*\* Comando riuscito.

set speechserver httpsProxy port

Questo comando imposta la porta proxy per il server di sintesi vocale.

Sintassi comando: set speechserver httpsProxy port <numeroPorta>

Esempio: admin:set speechserver httpsPorta proxy 80

Comando riuscito.

Questo comando imposta i nonProxyHosts per il server di sintesi vocale. Il traffico non passa attraverso il proxy a questi host.

set speechserver httpsProxy nonProxyHosts

Sintassi comando: set speechserver httpsProxy nonProxyHosts <parametro> Esempio:

admin:set speechserver httpsProxy nonProxyHosts <elenco di host nonProxy separati da virgole>

Comando riuscito.

Il parametro può essere un singolo host o più host separati da virgole

Ulteriori informazioni in questo documento: [VB Operations Guide](/content/en/us/td/docs/voice_ip_comm/cust_contact/contact_center/cisco_vvb/vvb_12_6_2/operations/guide/ccvp_b_1262-operations-guide-for-cisco-virtualized-voice-browser.pdf)

Nota: è necessario arrestare e avviare Speech Server per visualizzare i valori. Sintassi per l'arresto di Speech Server: utils service stop Cisco Speech Server Sintassi per l'avvio di Speech Server: utils service start Cisco Speech Server

## Creazione di un progetto Google - Provisioning del progetto e dell'organizzazione

L'integrazione di Google AI e CCE richiede la creazione di un progetto Google che deve essere curato da Cisco. Inoltre, è necessario creare un'organizzazione per te o per il tuo partner Cisco nel cloud Cisco Webex. In questo documento vengono illustrati i passaggi necessari per creare e assegnare i ruoli al progetto e all'organizzazione.

[Fornitura di servizi ibridi Google CCAI con CCE](https://www.cisco.com/c/it_it/support/docs/contact-center/packaged-contact-center-enterprise-1261/217681-provision-google-ccai-hybrid-services-wi.html#anc30)

Creazione di un agente Dialogflow CX

VAV supporta attualmente il servizio Google Dialogflow CX tramite connettore basato su cloud.

Un [agente Dialogflow CX](https://cloud.google.com/dialogflow/cx/docs/concept/agent) è un agente virtuale che gestisce le conversazioni simultanee con gli utenti finali. Dialogflow converte il testo o l'audio dell'utente finale durante una conversazione in dati strutturati che le app e i servizi possono comprendere. È possibile progettare e creare un agente Dialogflow per gestire i tipi di conversazioni necessari per il sistema. Per ulteriori informazioni su Dialogflow CX, visitare: [Dialogflow CX basics](https://cloud.google.com/dialogflow/cx/docs/basics).

Di seguito sono riportati i passaggi per creare un agente Dialogflow CX.

Passaggio 1. Passare a <https://dialogflow.cloud.google.com/cx/projects> e accedere con l'account Google utilizzato al momento della creazione del progetto, quindi selezionare il progetto.

Passaggio 2. Selezionare il percorso e fare clic su Crea agente.

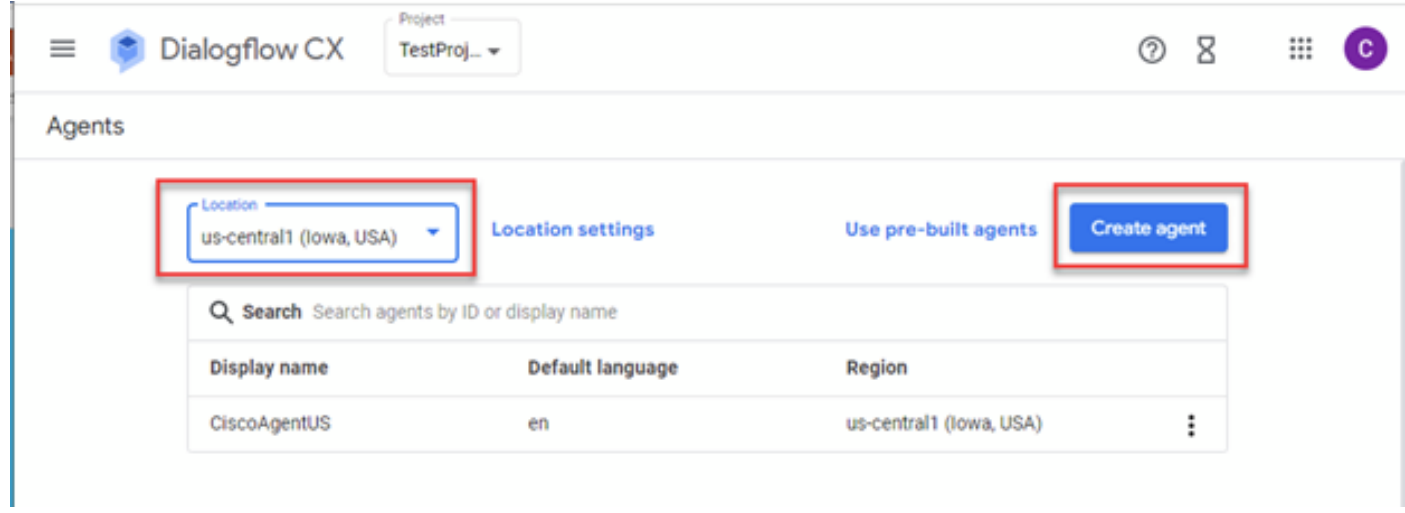

Passaggio 3. Aggiungere il nome, selezionare il fuso orario e la lingua. Fare clic su Crea.

## Create agent

# Display name \* = CiscoAgentUSCentral Once an agent is created, its location cannot change. Ţ. Location\* us-central1 (lowa, USA) View Time zone \* -(GMT-8:00) America/Los\_Angeles Date and time requests are resolved using this time zone Default language \* en - English The language the agent uses

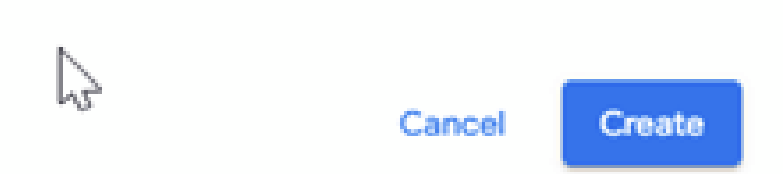

Passaggio 4. L'agente viene creato e nella prima pagina viene visualizzato il flusso di avvio predefinito.

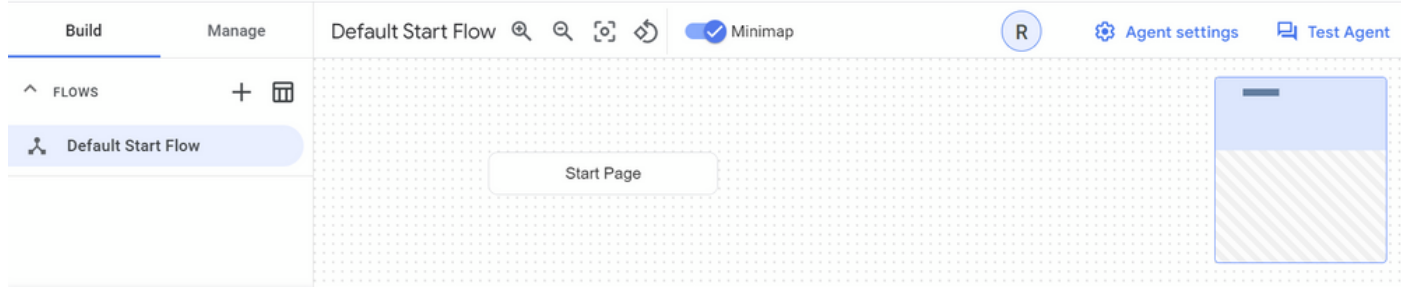

Quando si crea un agente, il flusso predefinito viene creato automaticamente nella pagina iniziale. Per modificare le impostazioni predefinite dopo la creazione dell'agente, selezionare le

impostazioni dell'agente.

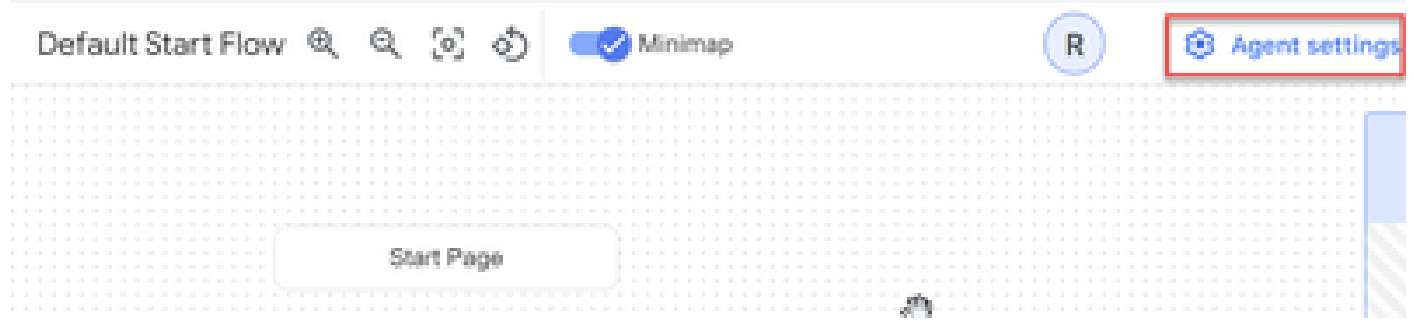

Nella sezione Riconoscimento vocale e IVR attivare l'adattamento vocale, le impostazioni vocali avanzate e l'accesso automatico.

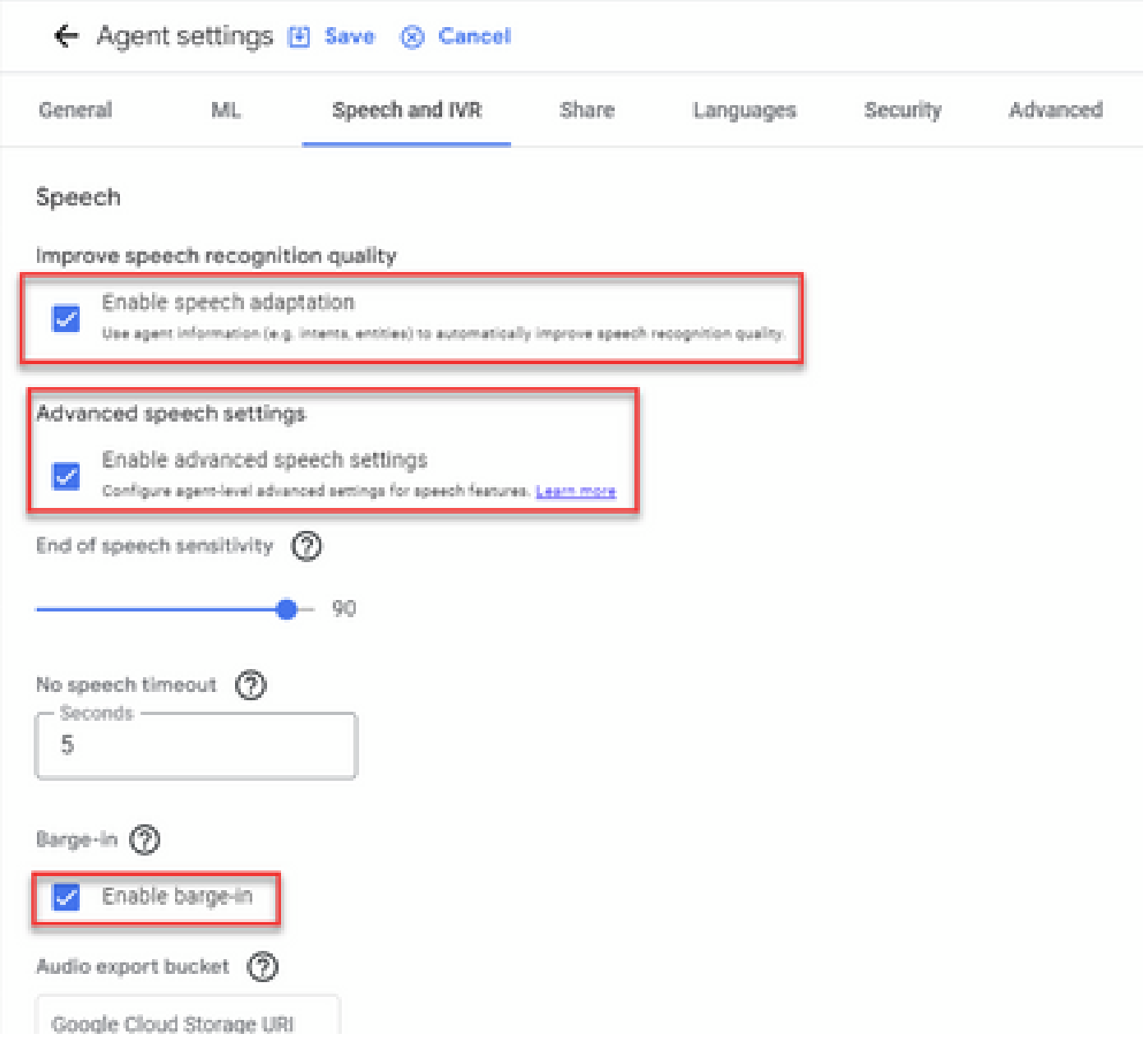

Per informazioni su come configurare un agente Dialogflow CX, vedere i seguenti video di Google:

[Cos'è Dialogflow CX?](https://www.youtube.com/watch?v=6_Gilug2QYw)

[Introduzione alle pagine e alle transizioni in Dialogflow CX](https://www.youtube.com/watch?v=T9TX0DtTyRo)

[Creare un agente di conversazione a flusso singolo](https://www.youtube.com/watch?v=55g8J7UX_d0)

Importazione di un agente Dialogflow CX

È possibile importare un agente Dialogflow CX invece di crearlo da zero. Dopo aver creato l'agente, è possibile importare un agente Dialogflow CX creato e generato in precedenza. Nell'esempio viene utilizzato un agente Dialogflow CX creato dal team di progettazione Cisco.

Passaggio 1. Nella sezione Agente, selezionare Visualizza tutti gli agenti.

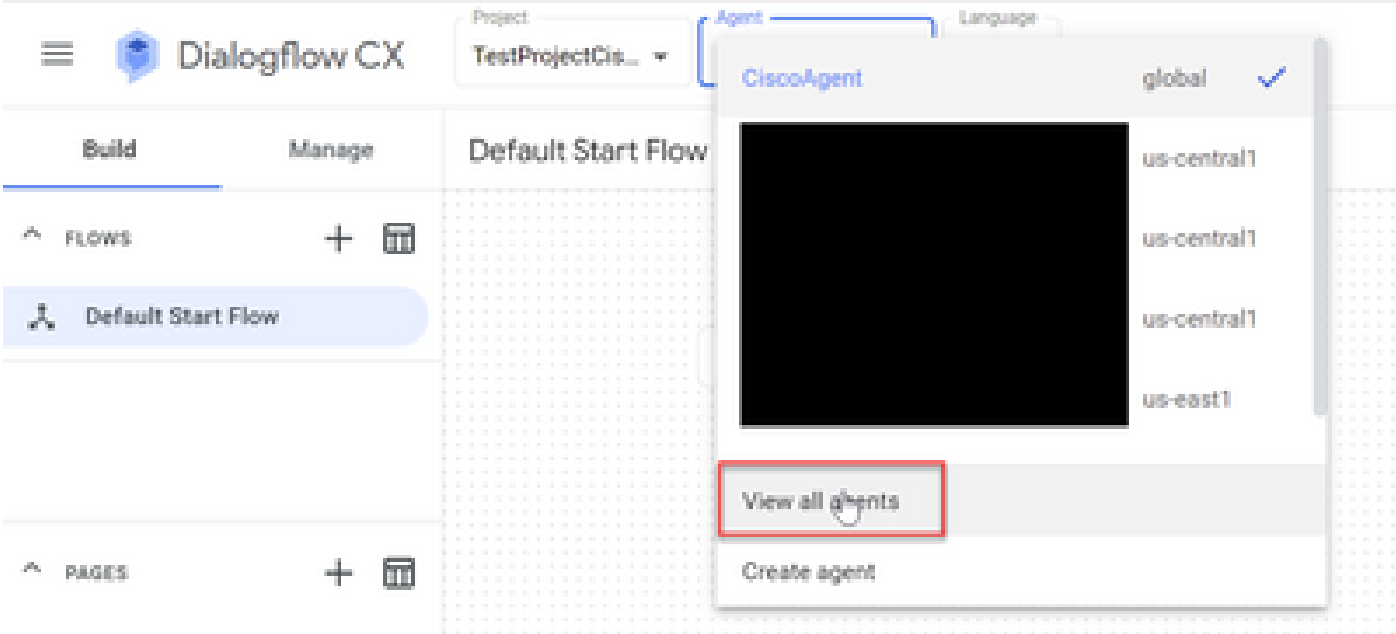

Passaggio 2. Selezionare l'agente creato e fare clic su Ripristina.

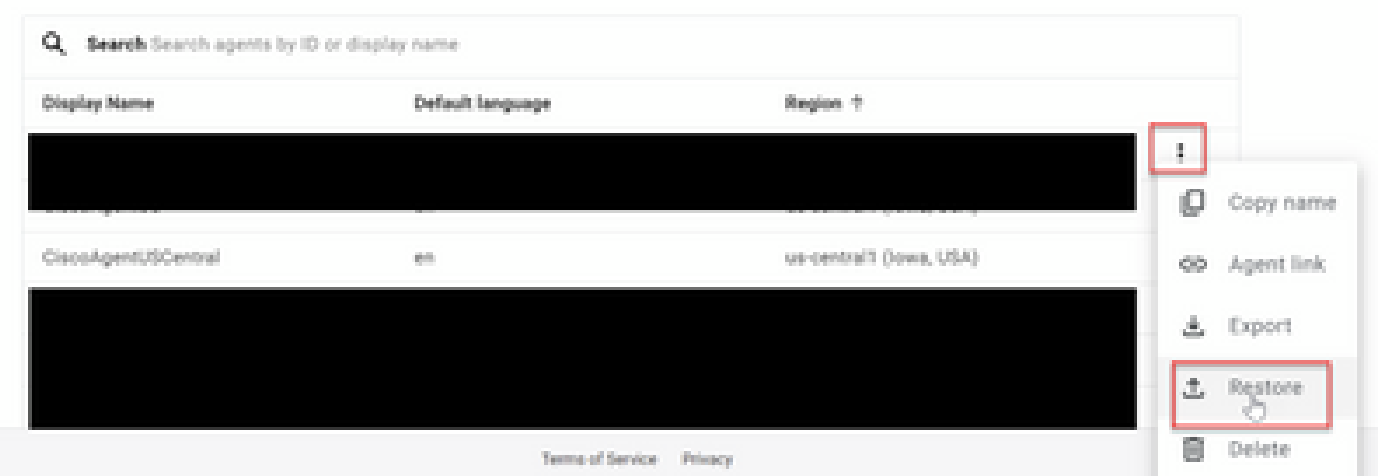

Passaggio 3. Nella finestra Ripristina, fare clic su Upload, selezionare il file da scaricare e fare clic su Ripristina.

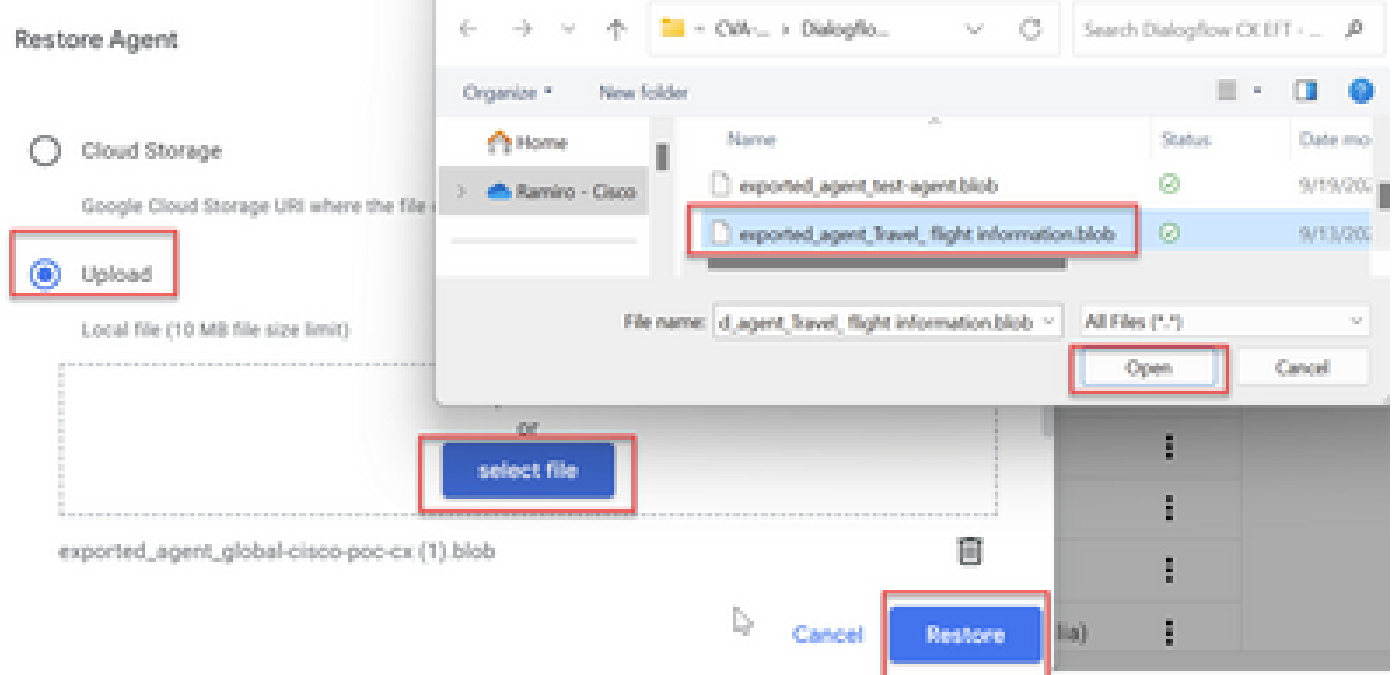

### A questo punto, l'agente viene importato.

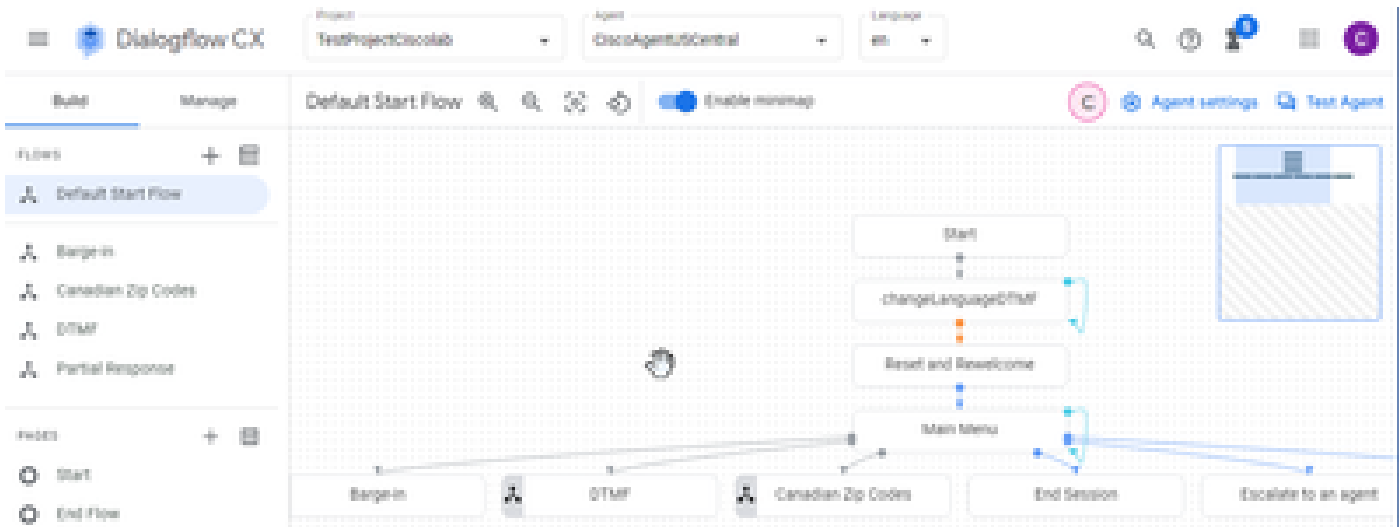

È possibile scaricare un esempio di agente Cisco Dialogflow CX (export\_agent\_Travel\_ flight information\_VAV.blob) da: [VAV Call Studio Application e Dialogflow CX Agent Sample](https://github.com/CiscoDevNet/cvp-sample-code/tree/master/CustomerVirtualAssistant/VAV_Hybrid)

Creazione di un agente Dialogflow CX - Agente preinstallato

È possibile utilizzare i modelli di agente preimpostati di Google per ridurre i tempi di progettazione durante la creazione di un agente Dialogflow CX.

Di seguito sono riportati i passaggi per utilizzare un agente preinstallato.

Passaggio 1. Nella pagina Dialogflow CX selezionare il progetto, quindi selezionare Utilizza agenti precompilati.

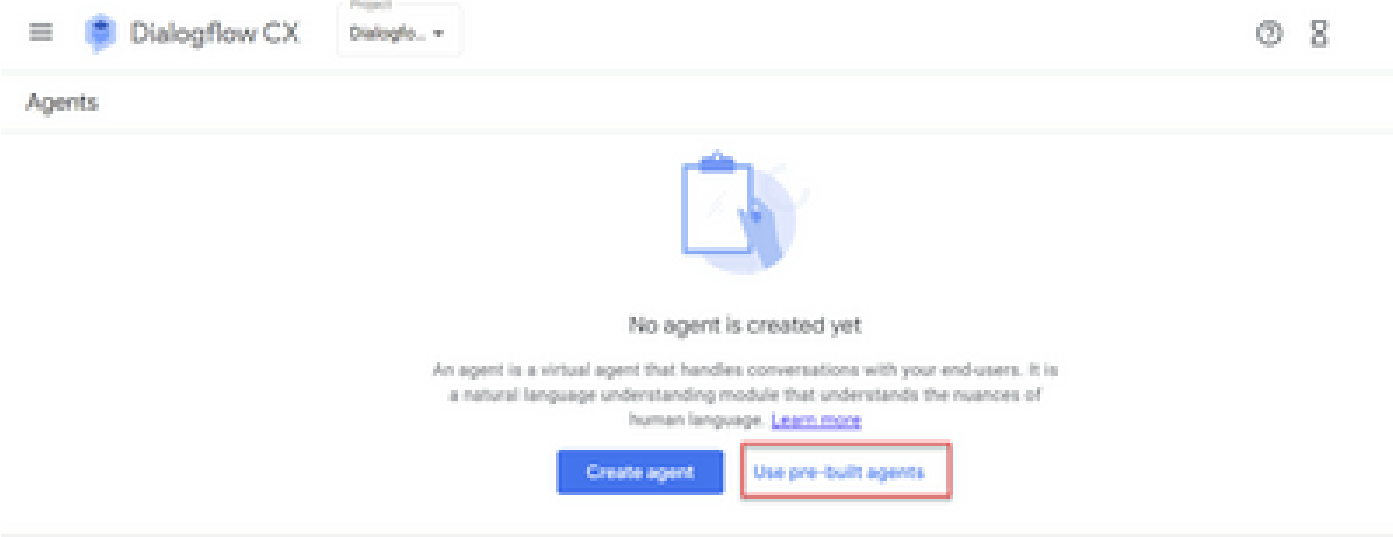

Passaggio 2. Selezionare l'agente predefinito che si desidera utilizzare. Nell'esempio viene utilizzato Travel: agente di noleggio auto.

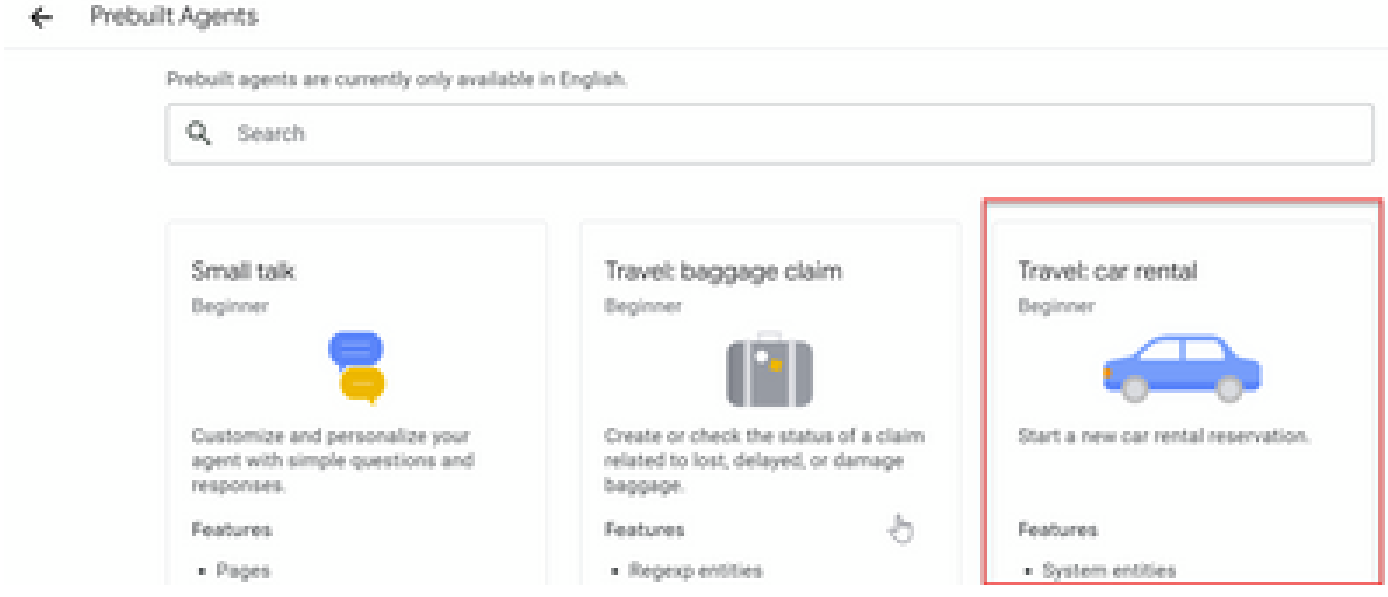

Passaggio 3. Fare clic su Import (Importa).

# Travel: car rental

Start a new car rental reservation.

### Sample head intent utterances

- · I need to reserve a van.
- . Hi, I'm traveling to LA for the weekend and I need to rent a car while I'm down there.
- I need help booking an SUV.

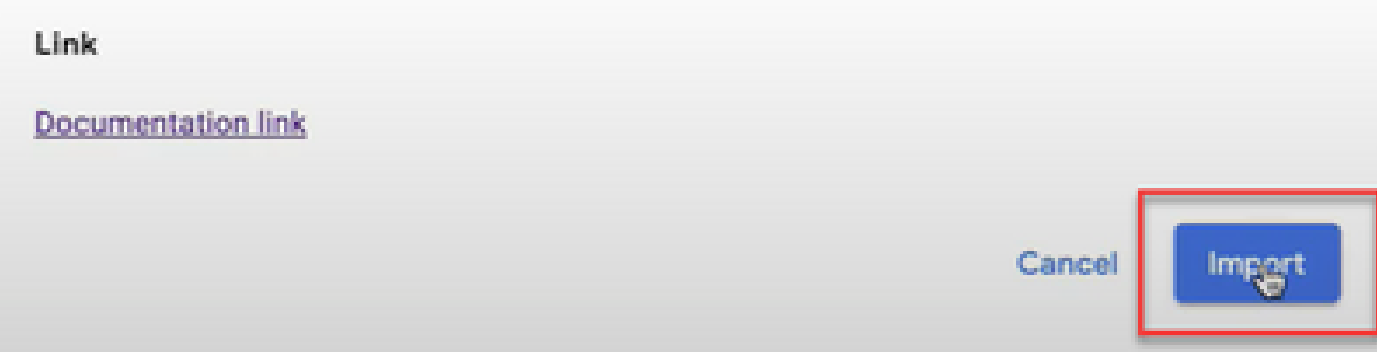

Passaggio 4. Selezionare il percorso. Viene visualizzato il nuovo agente creato.

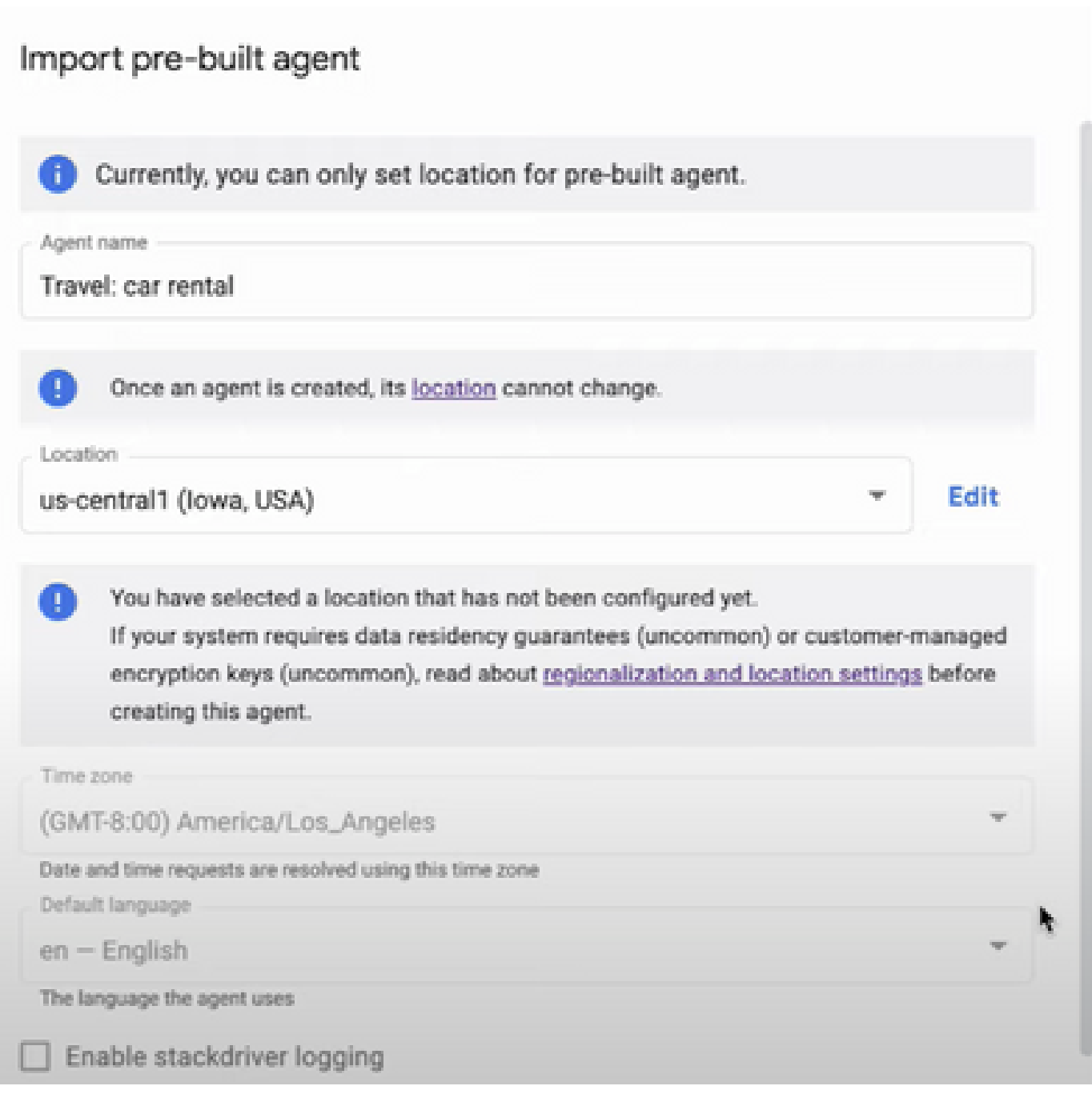

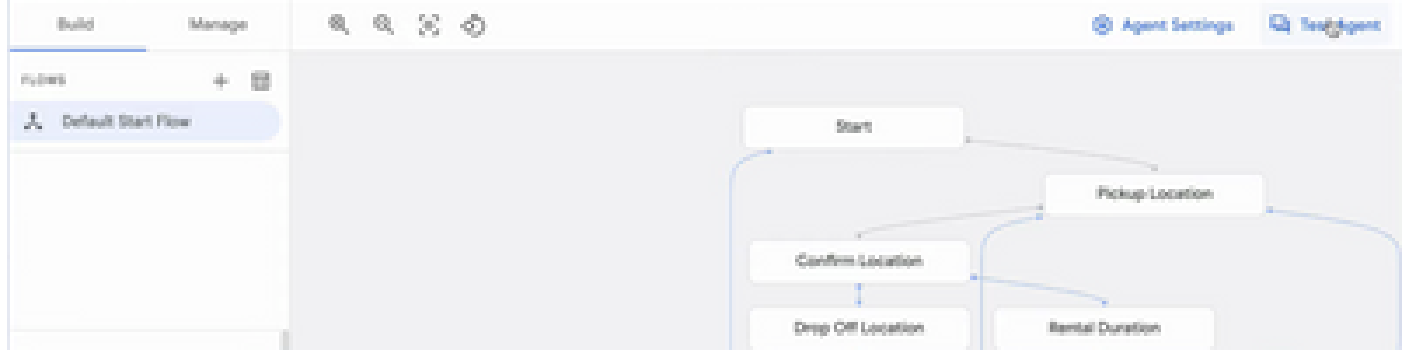

Ulteriori informazioni in questo video di Google: [utilizzare un modello di agente precompilato per](https://www.youtube.com/watch?v=GshFTYWATsk) [creare un agente Dialogflow CX](https://www.youtube.com/watch?v=GshFTYWATsk)

Crea un profilo di conversazione agente

Un profilo di conversazione agente è un set di parametri di configurazione che definiscono il comportamento dell'agente Dialogflow in una conversazione con un chiamante.

Di seguito ti indichiamo i passaggi per creare un profilo di conversazione agente.

Passaggio 1. Accedere a [Google Agent Assist](https://agentassist.cloud.google.com/). Selezionare Profilo conversazione e scegliere il progetto creato in precedenza con l'agente Dialogflow CX.

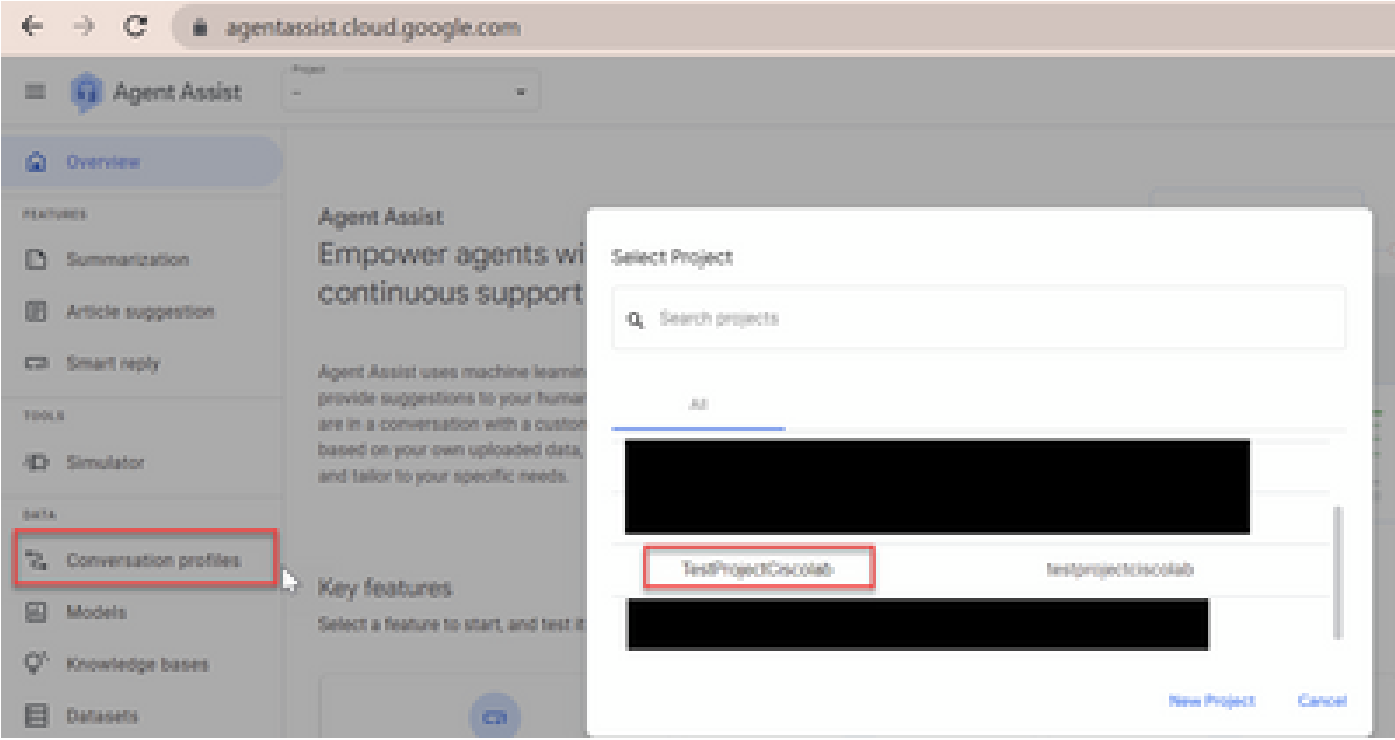

Passaggio 2. Fare clic su Crea.

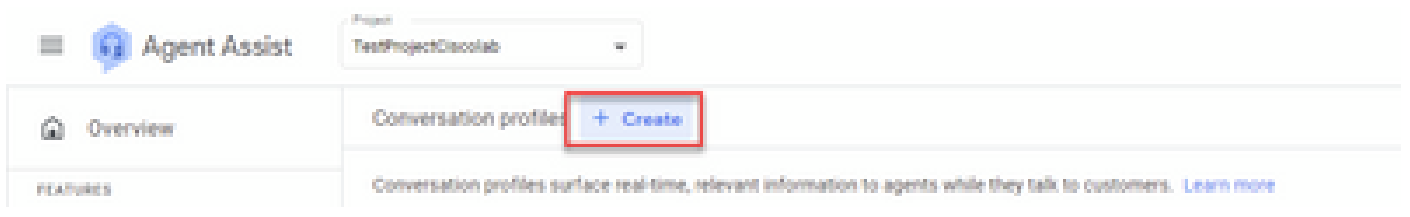

Passaggio 3. Verificare che l'URL di Agent Assist utilizzi la stessa posizione dell'agente che si desidera creare per il profilo di conversazione. Nell'esempio, l'URL si trova in posizione globale.

agentassist.cloud.google.com/projects/testprojectciscolab/locations/global/conversation-profiles/create

L'agente creato in precedenza si trova su us-central1, quindi è necessario sostituire la posizione per continuare.

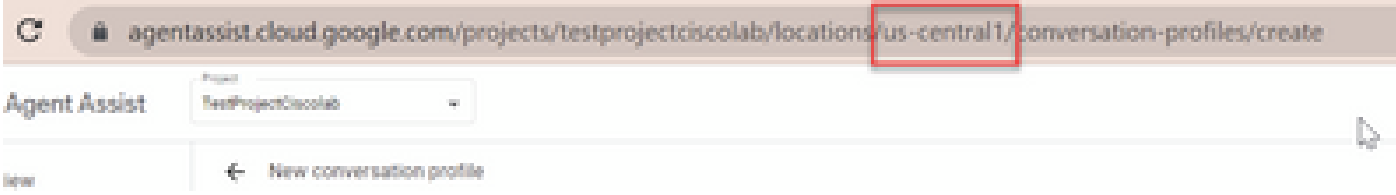

## Passaggio 4. Aggiungere il nome e la lingua.

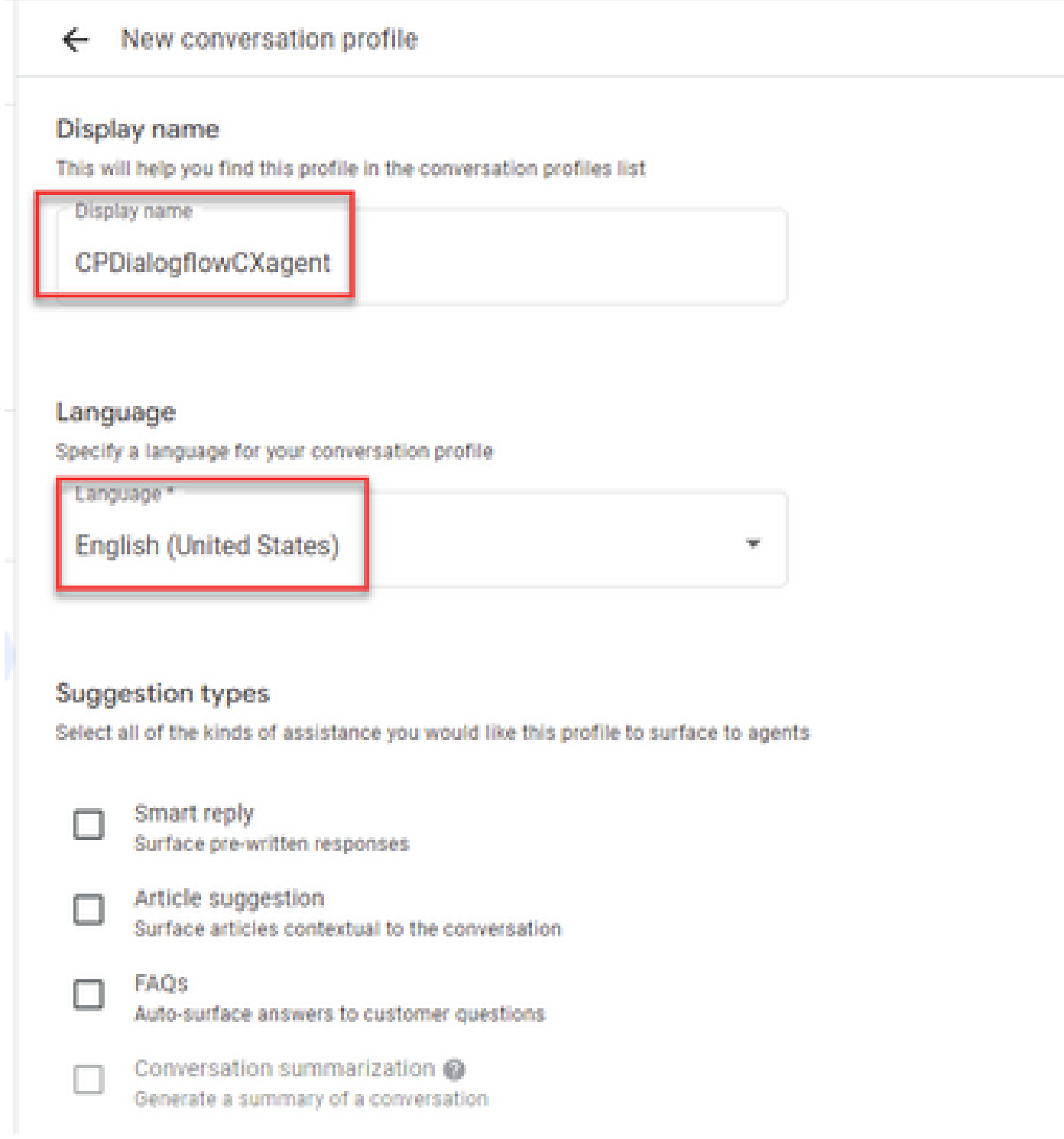

Passaggio 5. Scorrere verso il basso e selezionare Abilita agente virtuale, quindi selezionare l'agente Dialogflow CX.

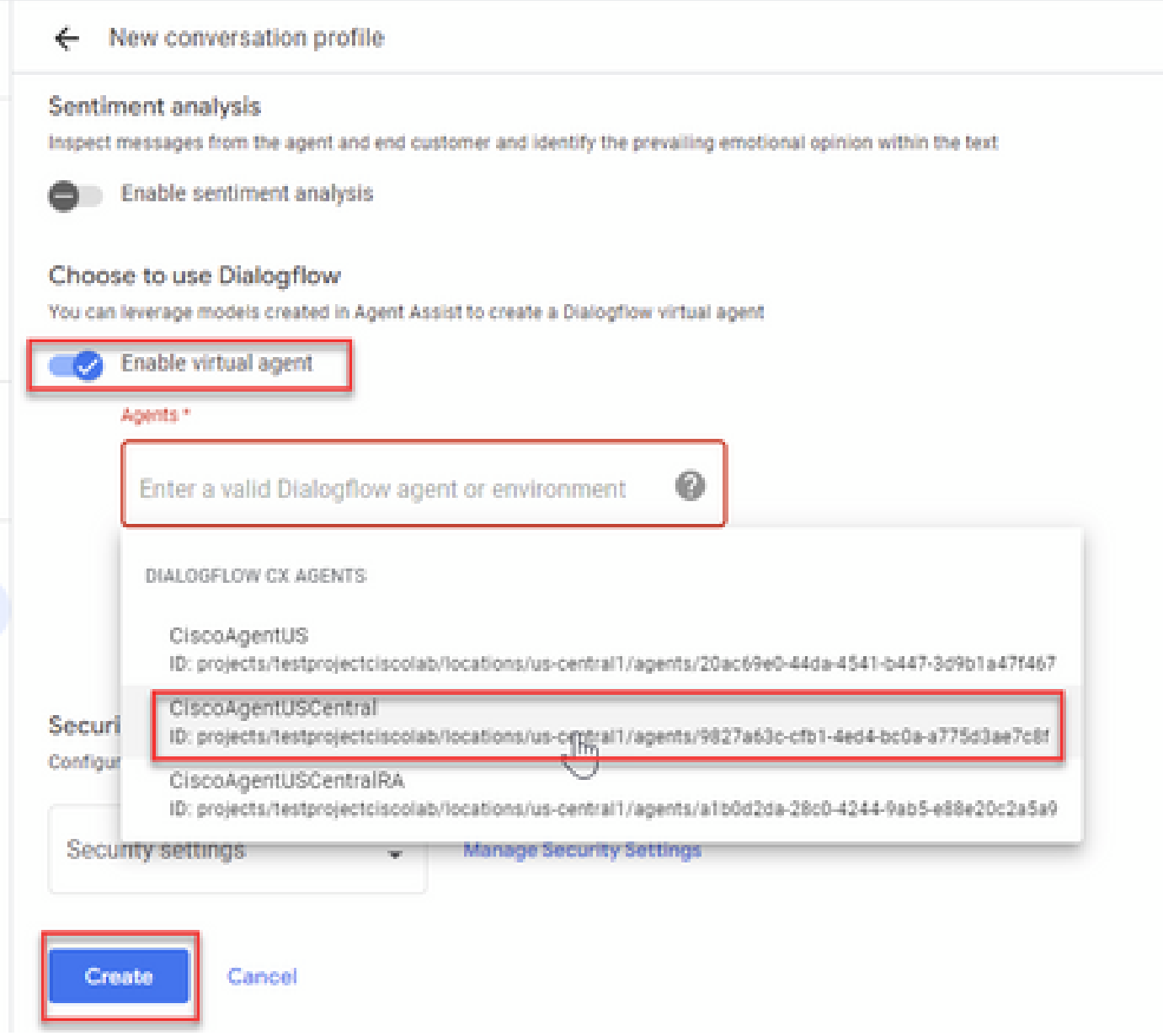

A questo punto viene creato il profilo di conversazione per l'agente.

## Configurazione dell'interfaccia CAI in Webex Control Hub

Passaggio 1. Verificare che l'autore e il sottoscrittore di Cloud Connect siano installati. Per ulteriori informazioni, vedere la sezione Install Cloud Connect nella [Guida all'installazione e](/content/en/us/td/docs/voice_ip_comm/cust_contact/contact_center/icm_enterprise/icm_enterprise_12_6_2/installation/guide/ucce_b_install_upgrade_guide_1262.pdf) [all'aggiornamento di Cisco Unified Contact Center Enterprise 12.6.2.](/content/en/us/td/docs/voice_ip_comm/cust_contact/contact_center/icm_enterprise/icm_enterprise_12_6_2/installation/guide/ucce_b_install_upgrade_guide_1262.pdf)

Passaggio 2. Accedere a Webex Control Hub ([admin.webex.com](http://admin.webex.com)). Passare a Contact Center e fare clic su Cloud Connect.

# **SERVICES**

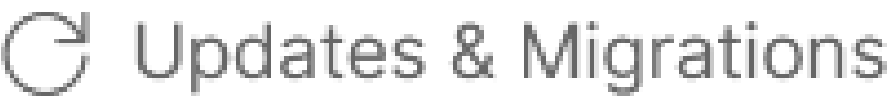

- $\bigcirc$  Messaging
- □ Meeting
- **&** Calling
- $\triangleright$  Vidcast

Contact Center

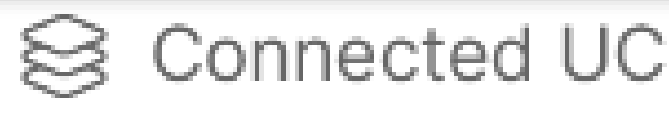

# △ Hybrid

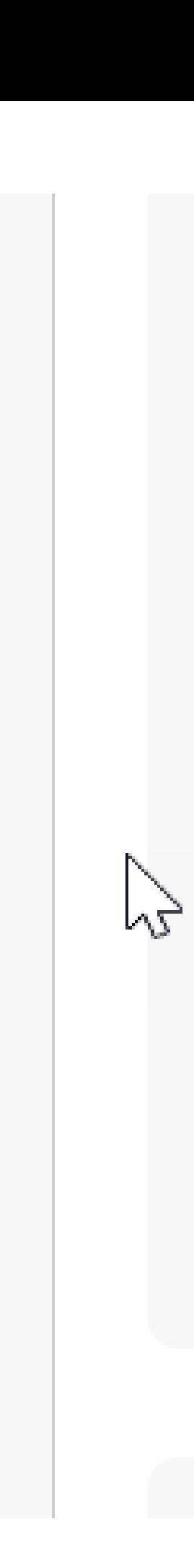

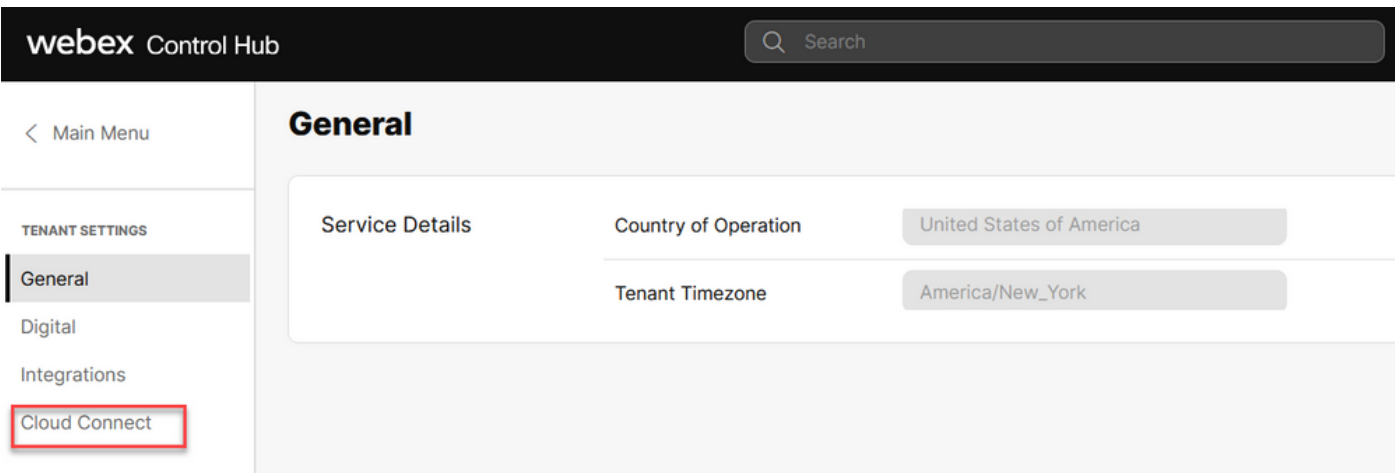

Passaggio 3. Nella finestra Cloud Connect immettere il nome e il nome di dominio completo (FQDN) di Primary Cloud Connect e il registro di clock.

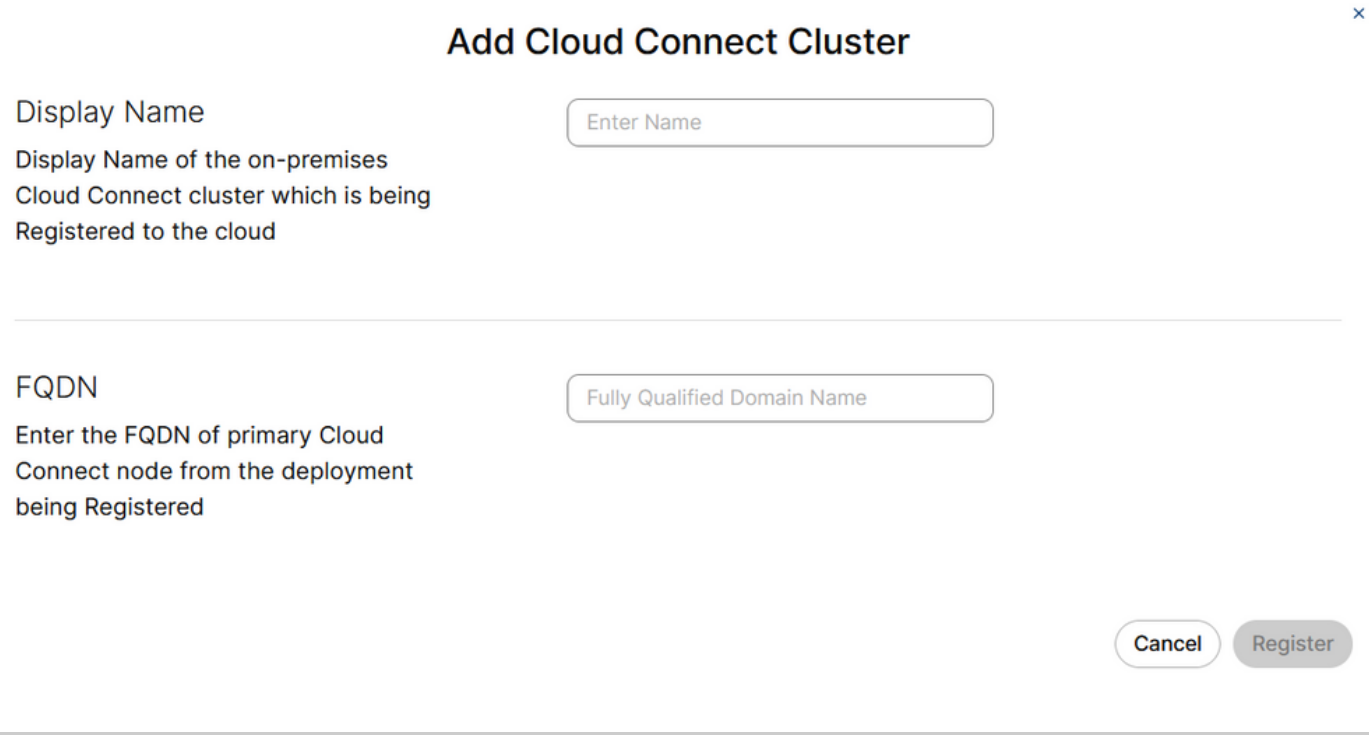

Nota: quando si aggiunge la connessione cloud in Webex Control Hub, verificare che l'FQDN della connessione cloud sia accessibile dal PC in cui è aperto l'hub di controllo.

Passaggio 4. Selezionare Consenti accesso al nodo Cloud Connect e fare clic su Continua.

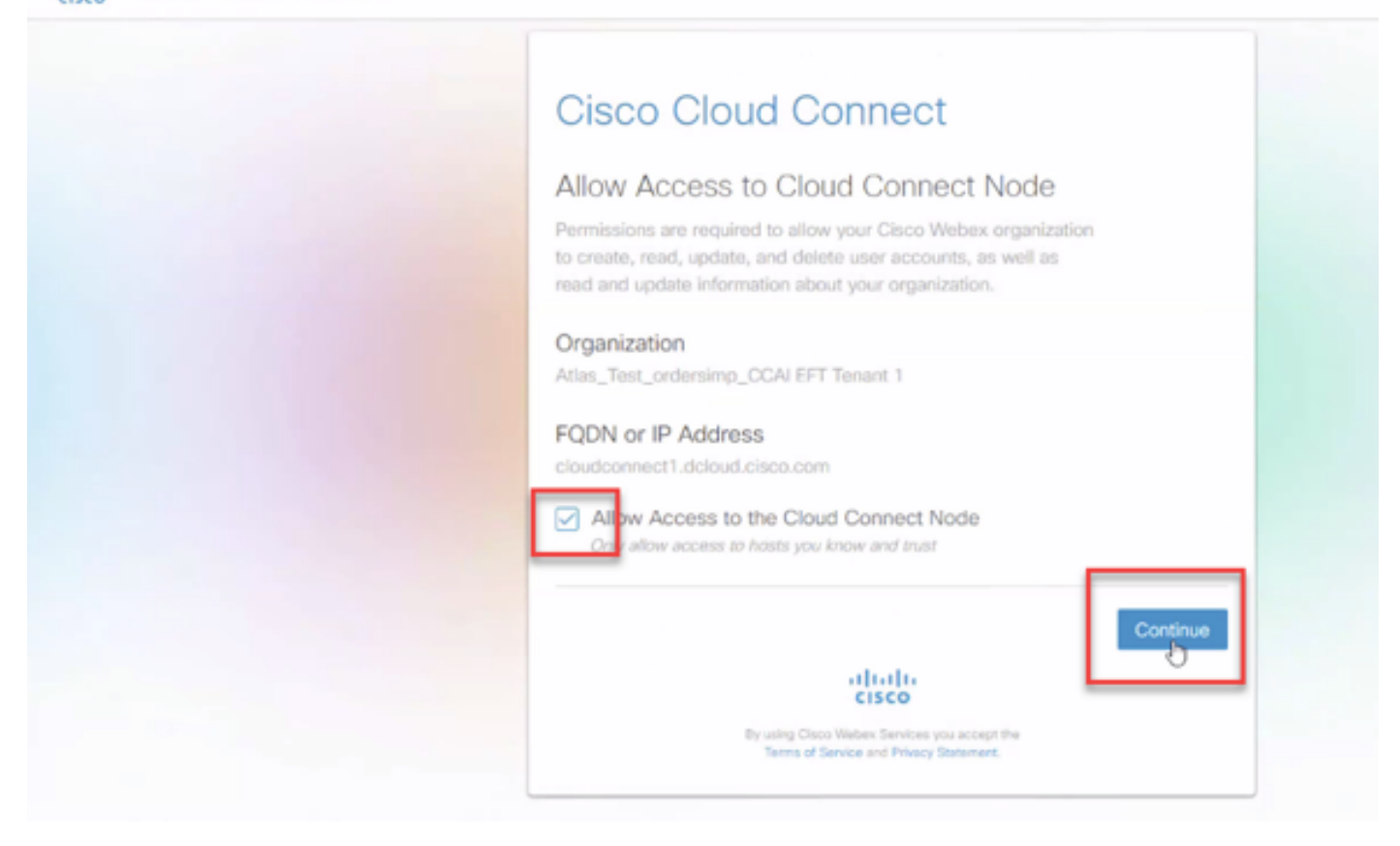

La registrazione di Cloud Connect è stata completata.

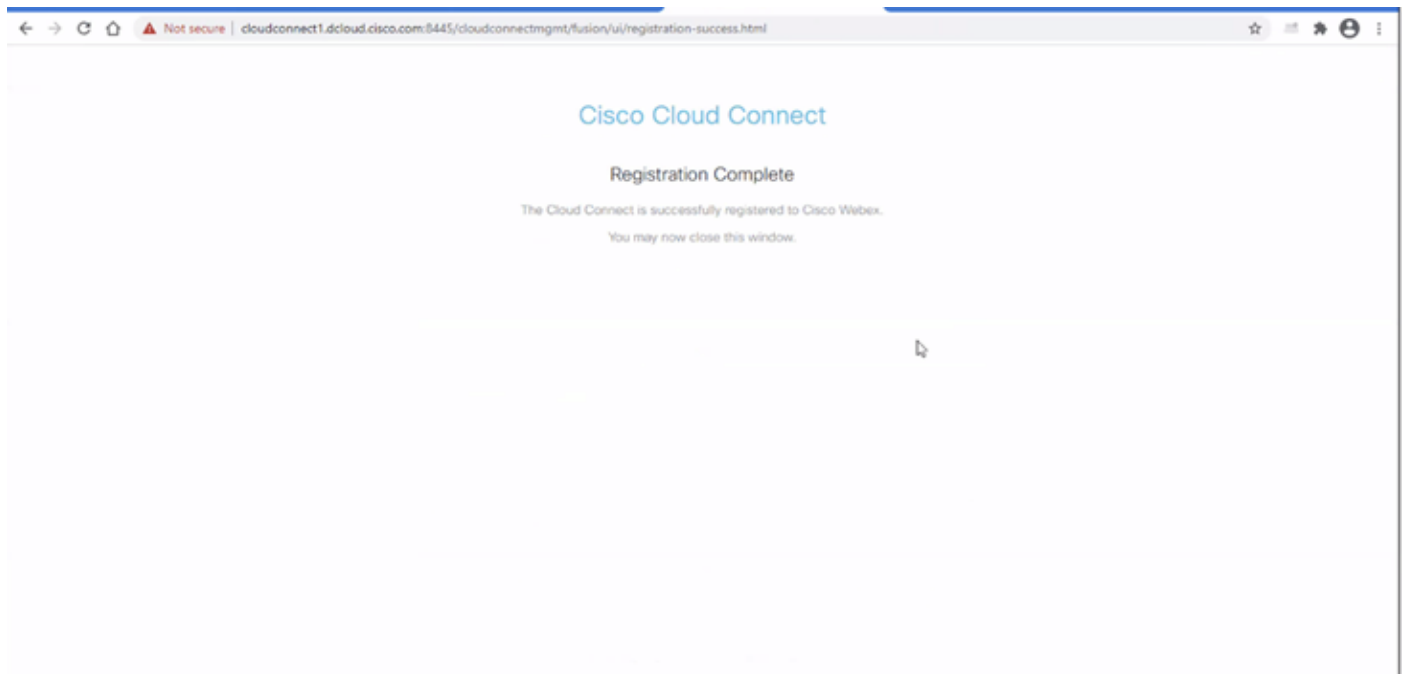

Passaggio 5. Aggiungere un connettore. Nella finestra Contact Center selezionare Integrations, quindi la scheda Connectors.

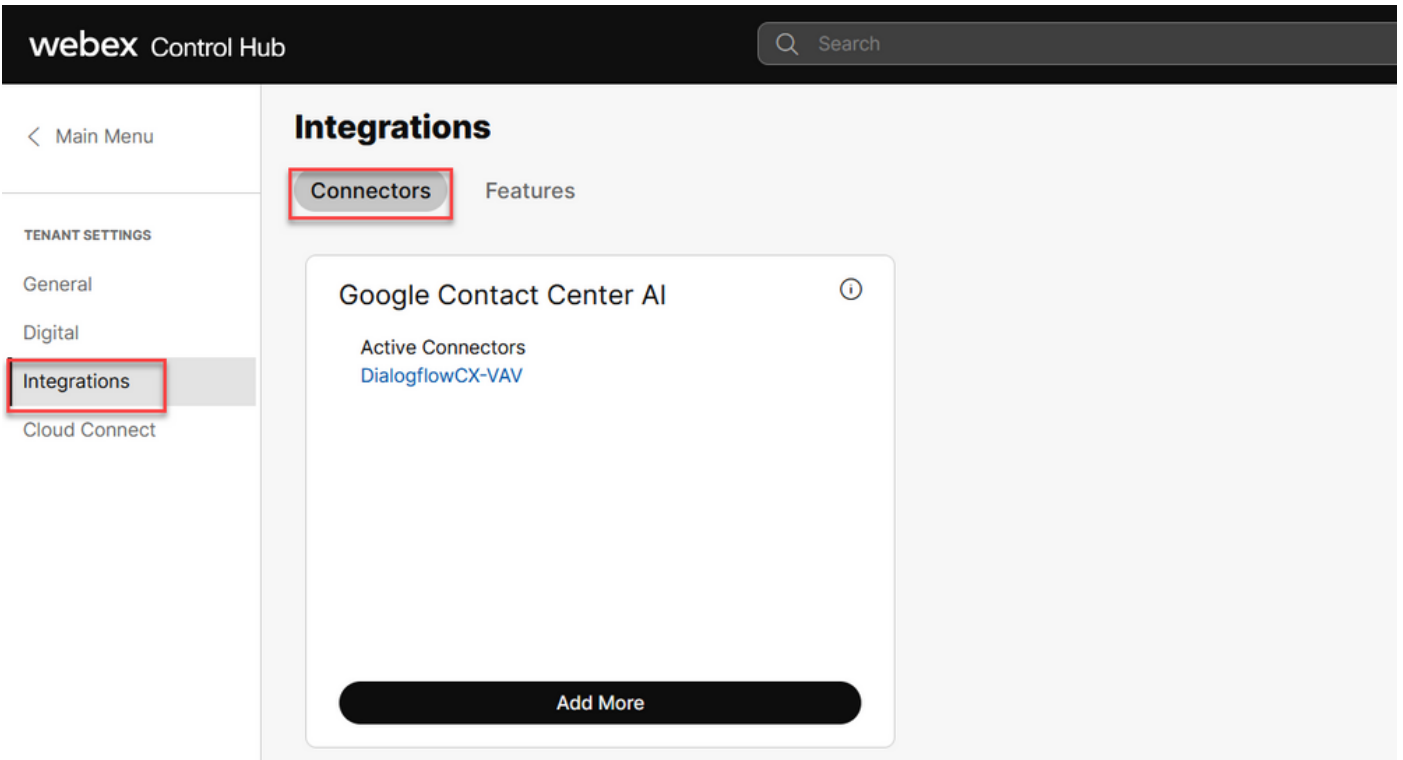

Passaggio 6. Se è già stato aggiunto un connettore ed è necessario aggiungerne un altro, fare clic su Aggiungi altri. Accedi con Google e continua con le istruzioni.

Nota: l'account utente che accedi con Google deve avere il ruolo di proprietario del progetto Google.

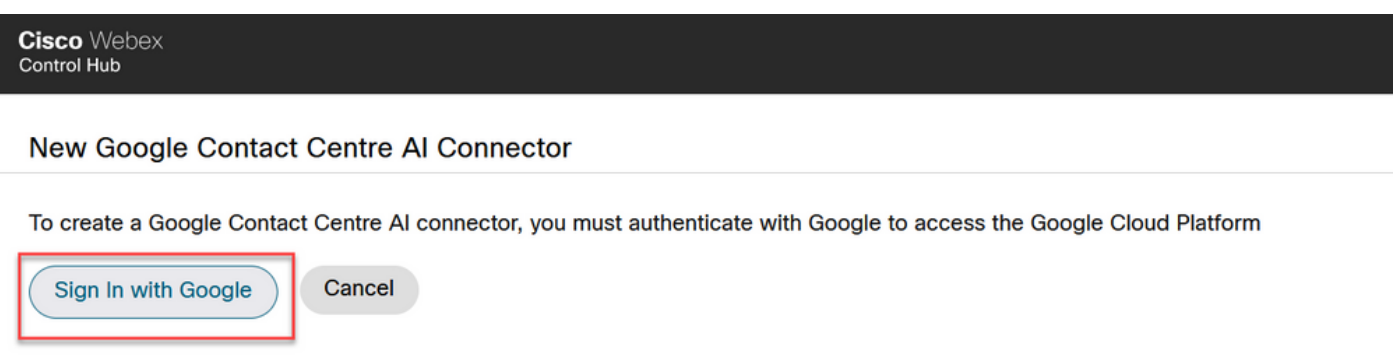

Passaggio 7. Fornire Google Project, Cisco Project e l'account del servizio Google forniti da Cisco durante il provisioning di Google Project. Fare clic su Save (Salva).

## New Google Contact Centre AI Connector

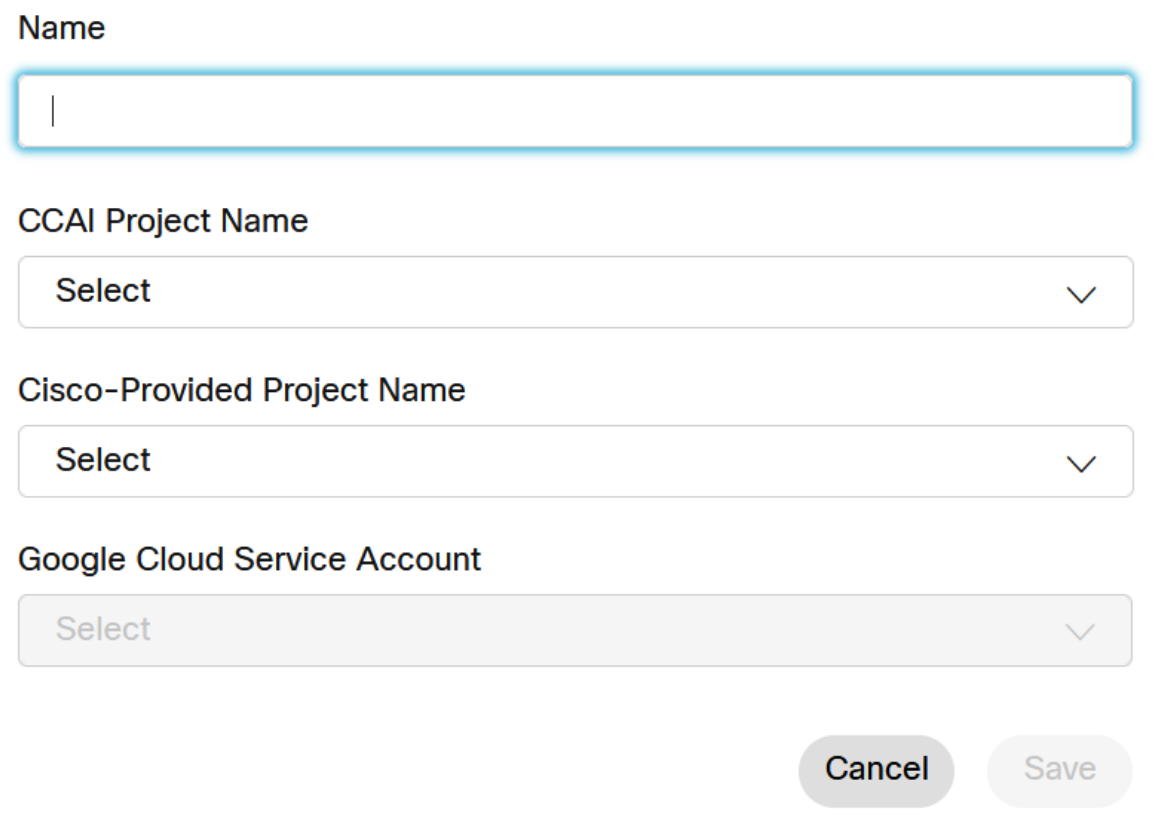

Passaggio 8. Aggiungere ora le funzionalità. Nella pagina Contact Center fare clic su Integrazioni e funzionalità e quindi su Nuovo.

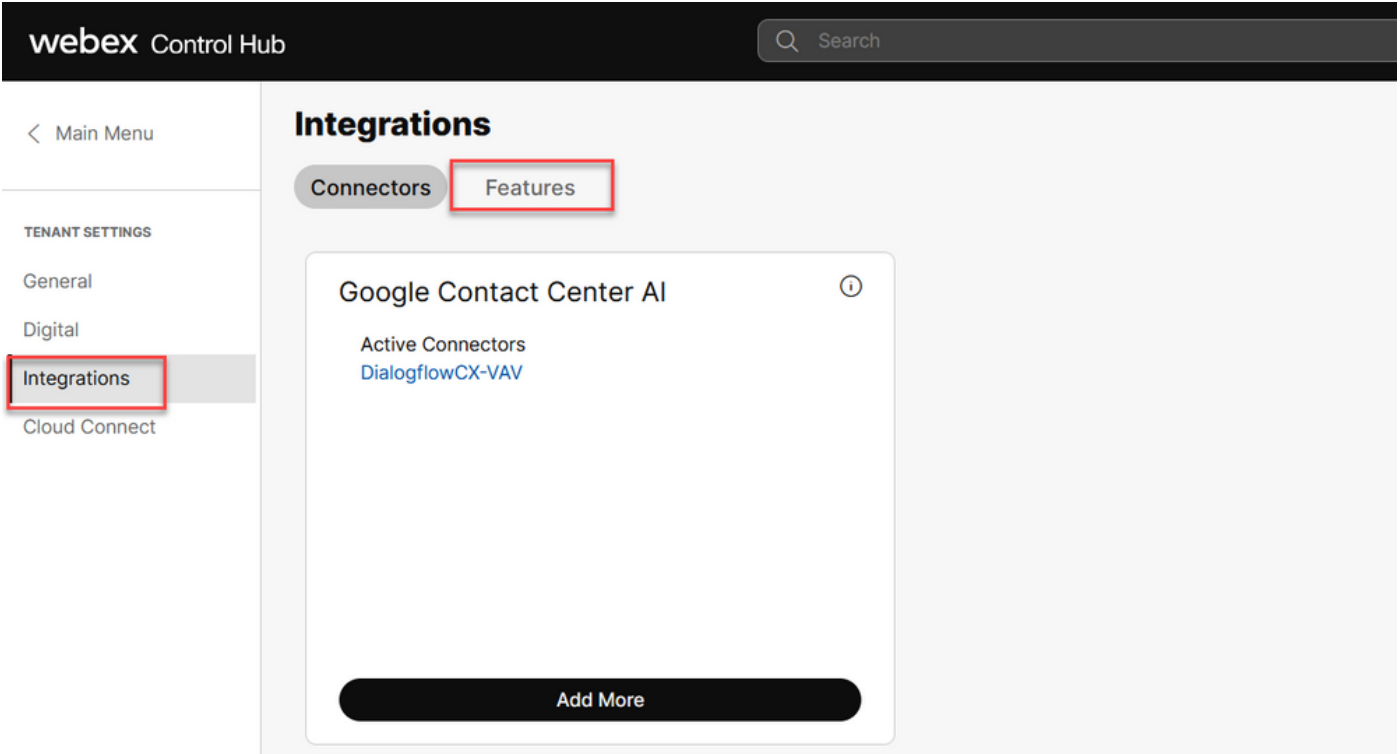

Passaggio 9. Verrà visualizzata la pagina Crea nuova funzionalità contact center. Fare clic su New. Configurazione IA Contact Center.

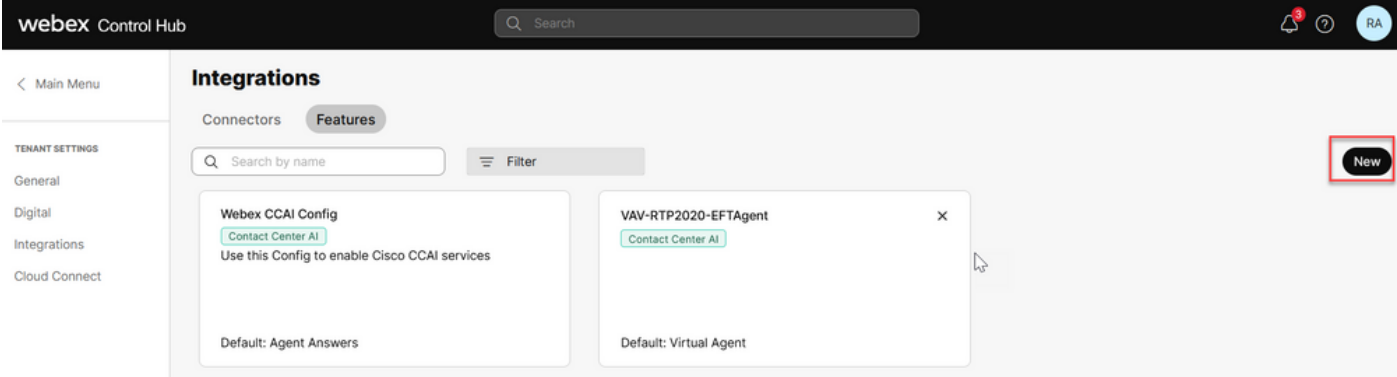

Passaggio 10. A questo punto, è possibile passare alla pagina Funzionalità contact center. Fare clic su Contact Center AI Config.

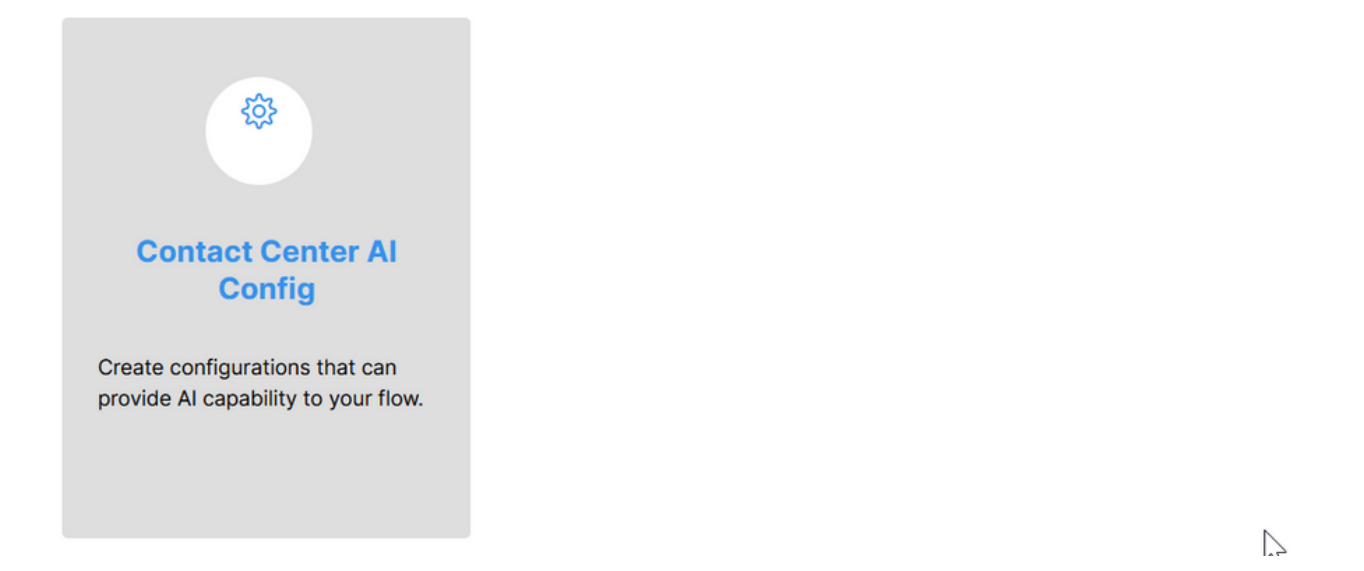

Passaggio 11. Fornire le informazioni sulle funzionalità, selezionare il connettore già aggiunto e il profilo di conversazione agente Google creato.

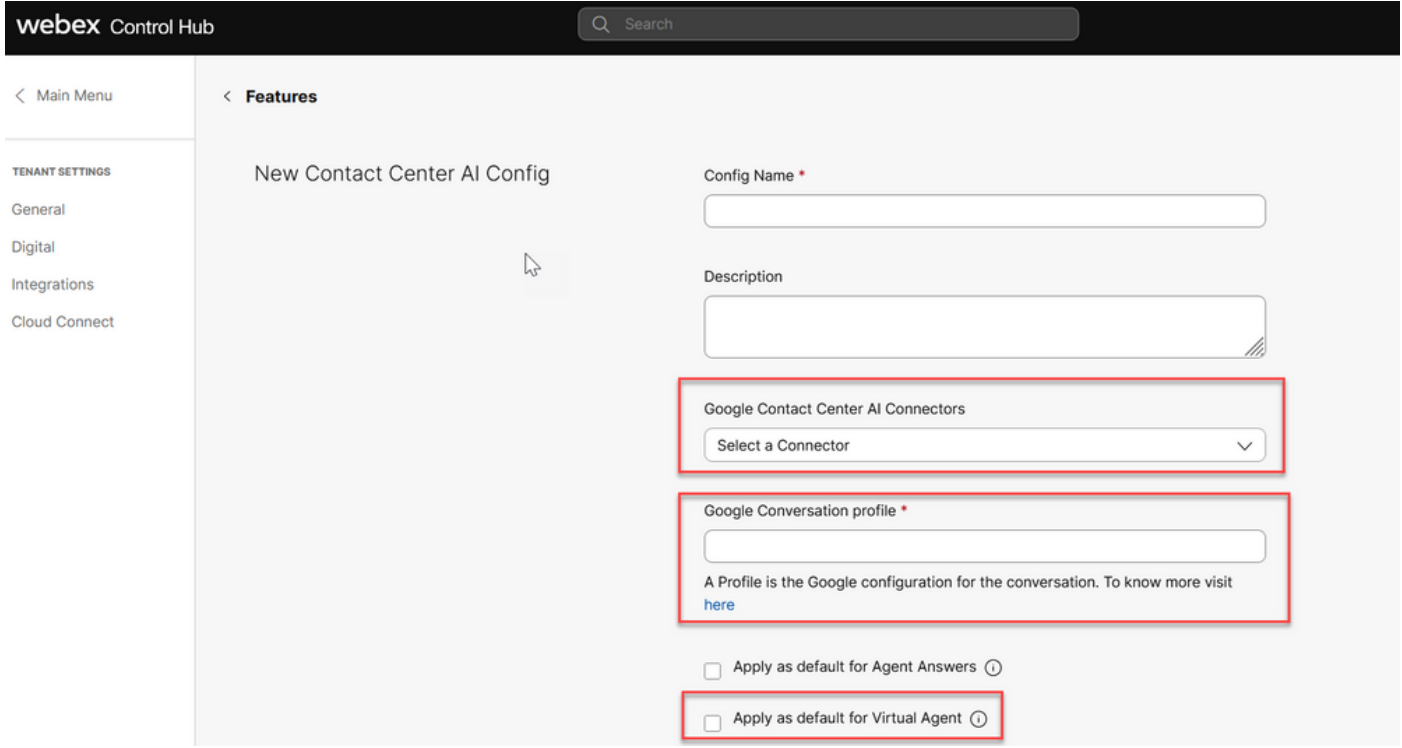

## Configurare CCAI in UCCE e PCCE (SPOG)

### Configurazione PCCE

Passaggio 1. In CCE AW, aprire Unified CCE Administration tool e passare a Inventario.

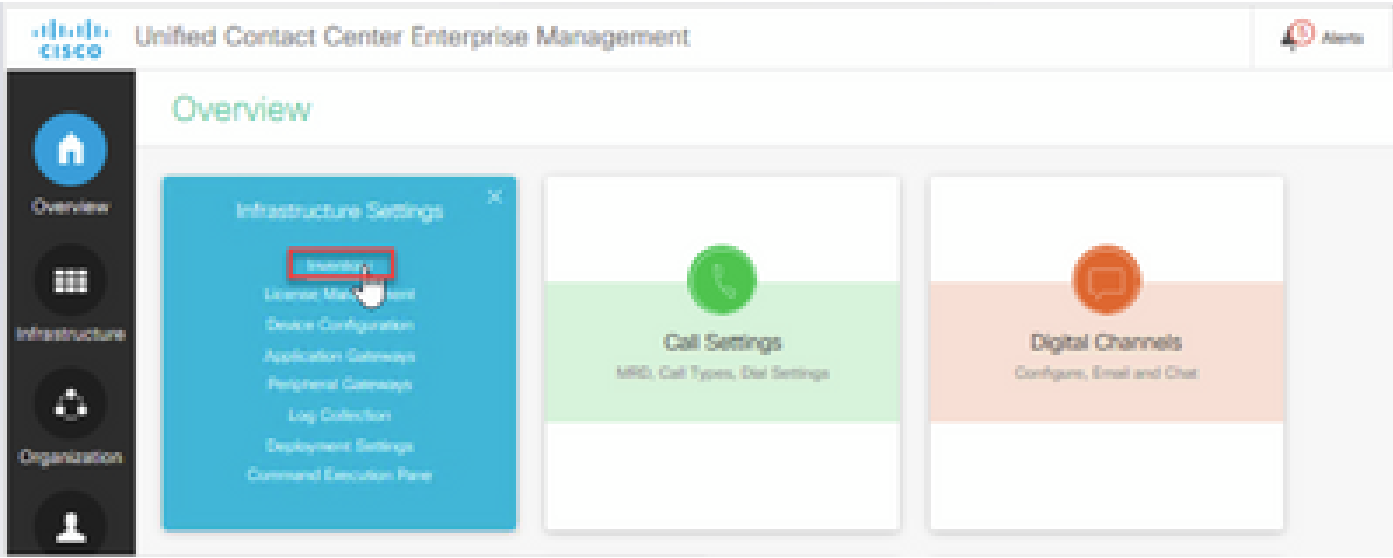

Passaggio 2. Scorrere verso il basso e fare clic su computer esterni.

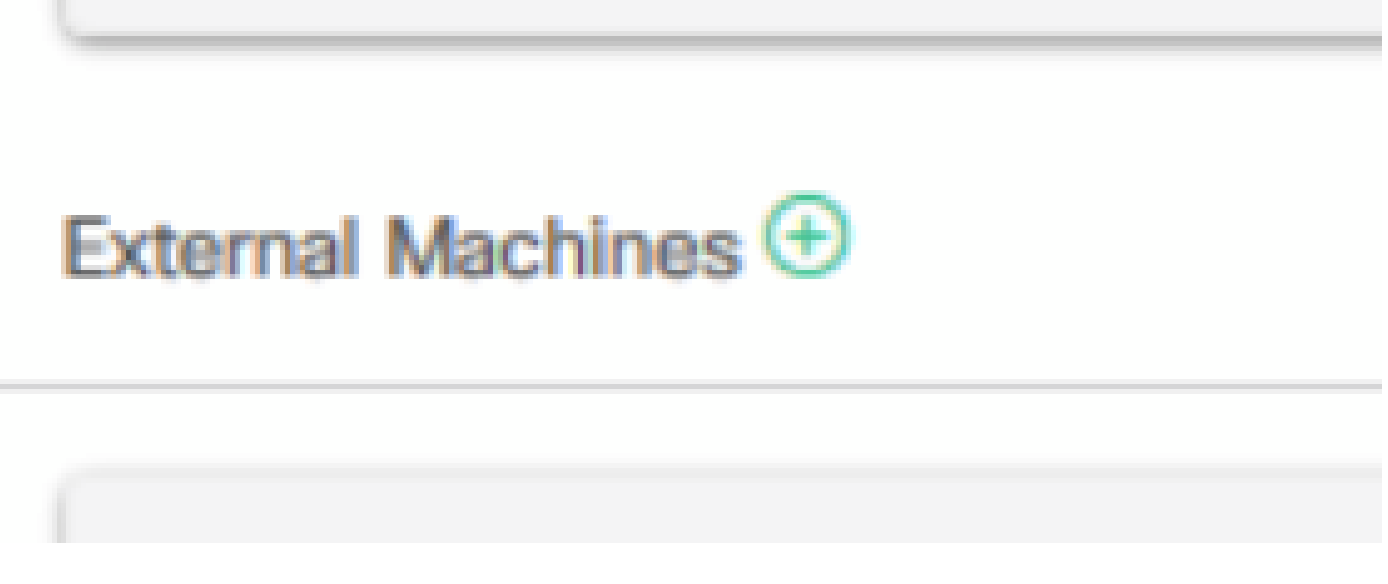

Passaggio 3. Selezionare Cloud Connect Publisher e fornire il nome di dominio completo (FQDN), il nome utente e la password.

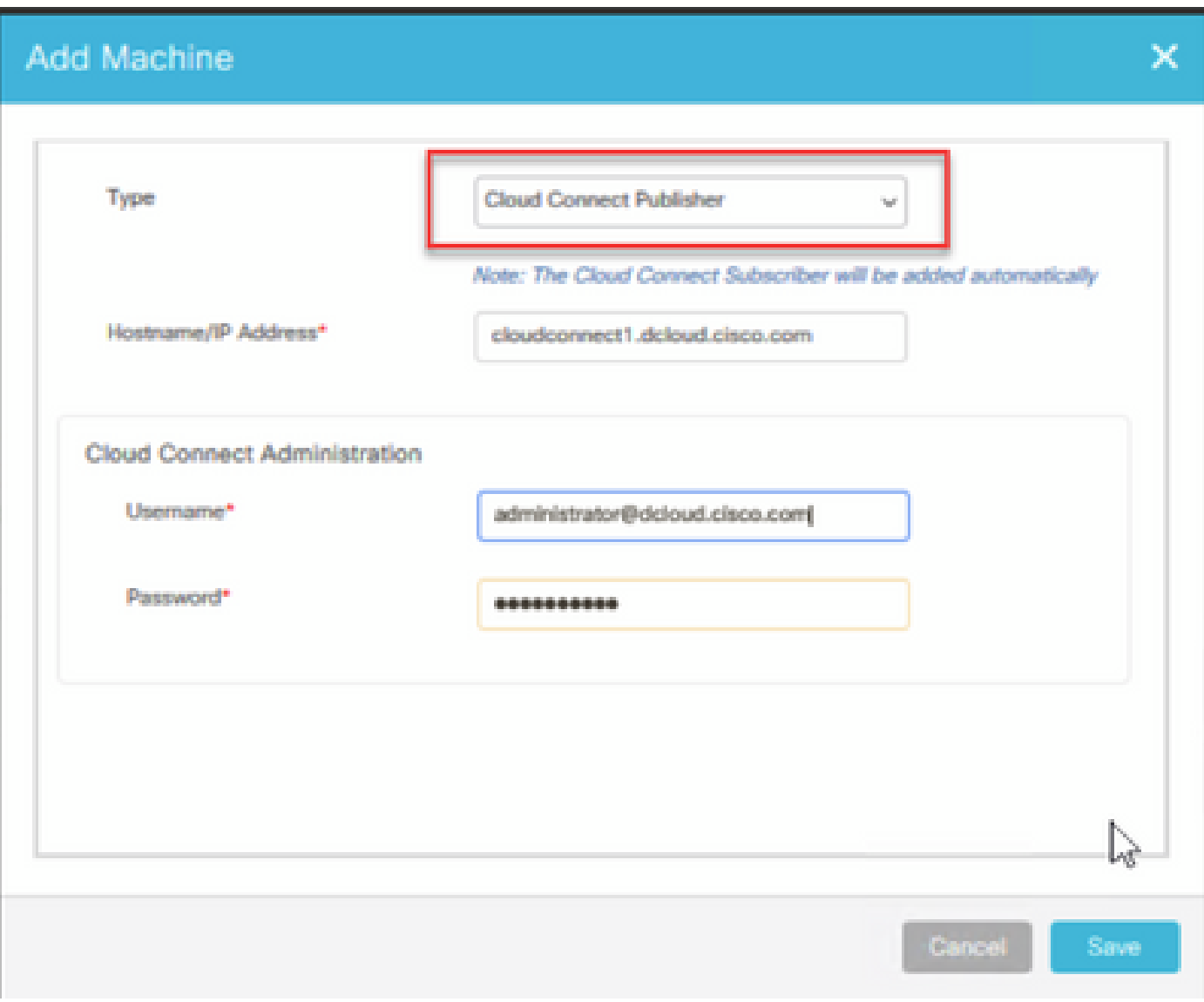

Cloud Connect viene aggiunto e sincronizzato.

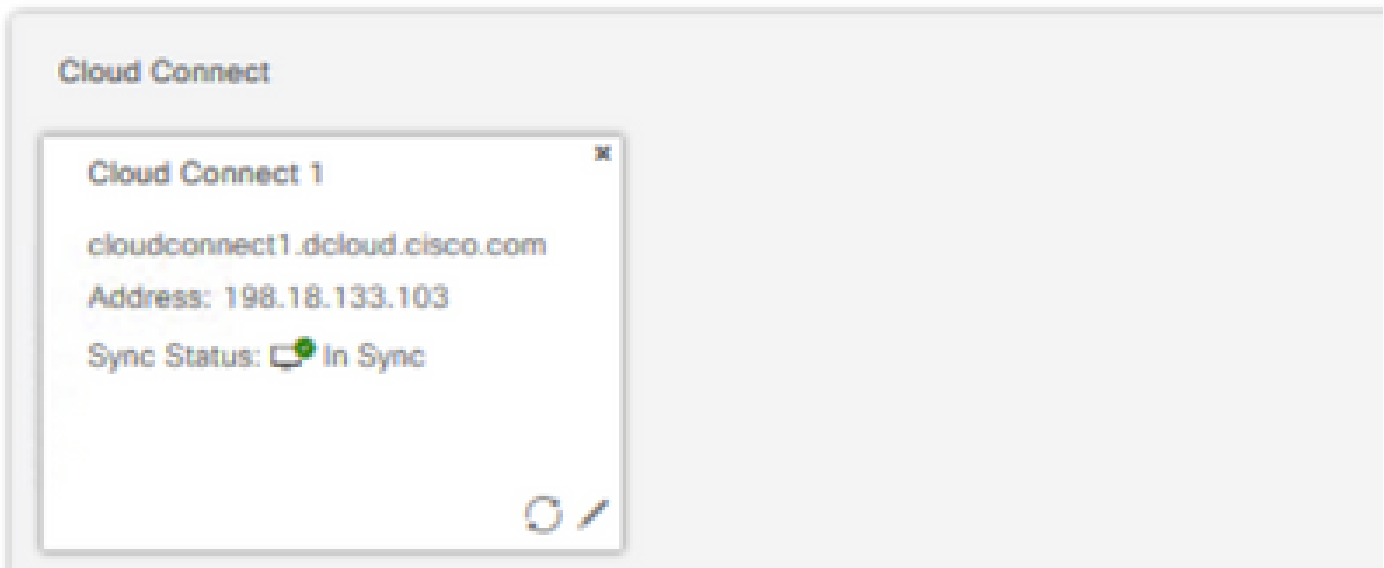

Nota: assicurarsi di avere già scambiato certificati tra componenti CCE o implementare certificati firmati dall'autorità di certificazione (CA). Fare riferimento a questi documenti per lo scambio e l'implementazione di certificati PCCE: [Certificati autofirmati di Exchange in PCCE](https://www.cisco.com/c/it_it/support/docs/contact-center/packaged-contact-center-enterprise-1261/220693-exchange-self-signed-certificates-in-a-p.html) [12.6.](https://www.cisco.com/c/it_it/support/docs/contact-center/packaged-contact-center-enterprise-1261/220693-exchange-self-signed-certificates-in-a-p.html) e [Implementazione di certificati firmati CA in 12.6](https://www.cisco.com/c/it_it/support/docs/contact-center/packaged-contact-center-enterprise/220730-implement-ca-signed-certificates-in-a-cc.html).

Passaggio 4. Convalida la configurazione predefinita. Visualizzare la configurazione CCAI predefinita (creata come parte della configurazione CCAI in Webex Control Hub). Se necessario, sincronizzare la configurazione (utilizzando l'opzione Sync) in CCE Admin.

Passaggio 4a. In CCE Admin, passare alla scheda delle funzionalità e selezionare Contact Center AI.

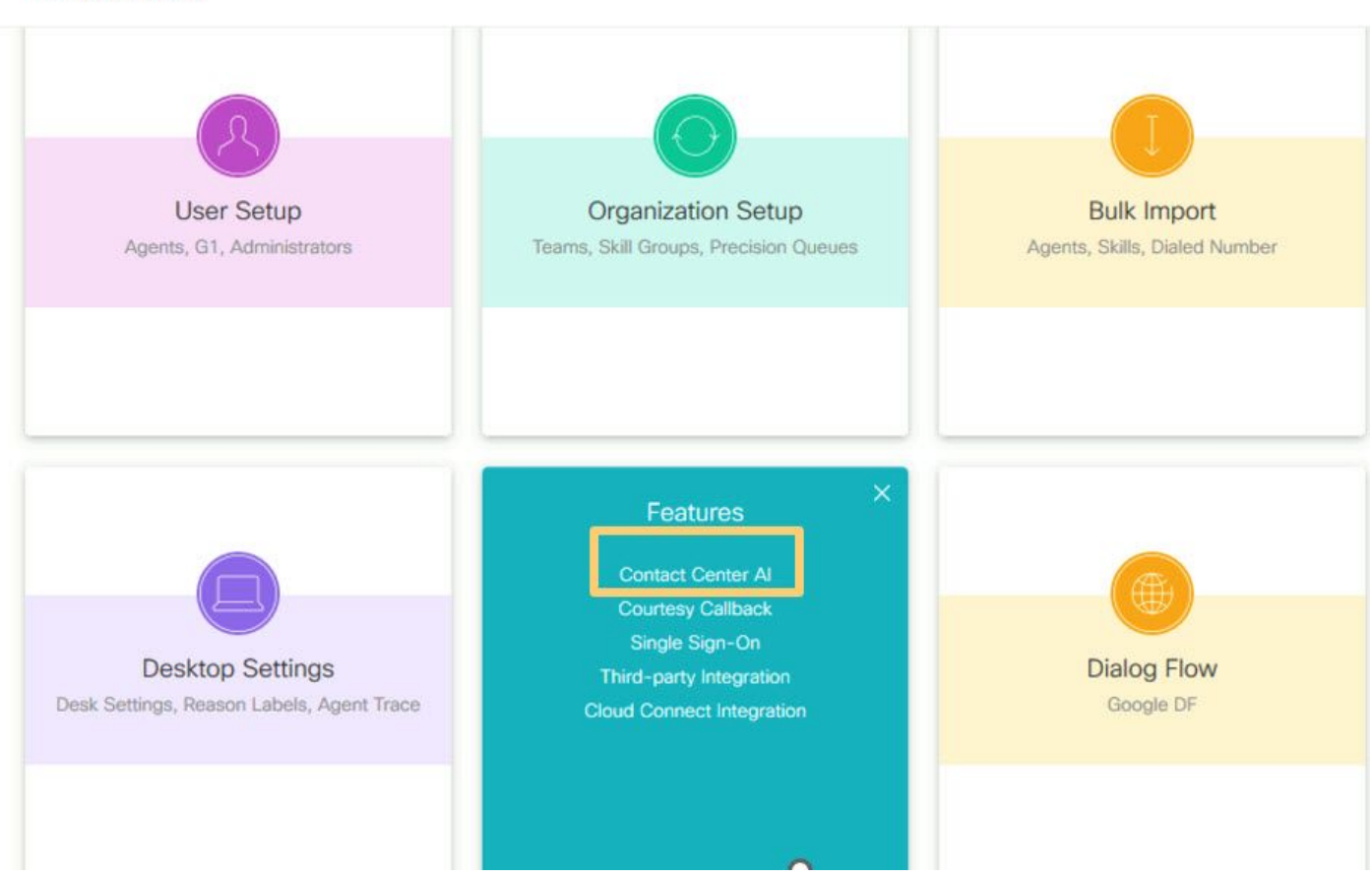

Overview

Passaggio 4b. Seleziona i servizi AI fatturati da Cisco

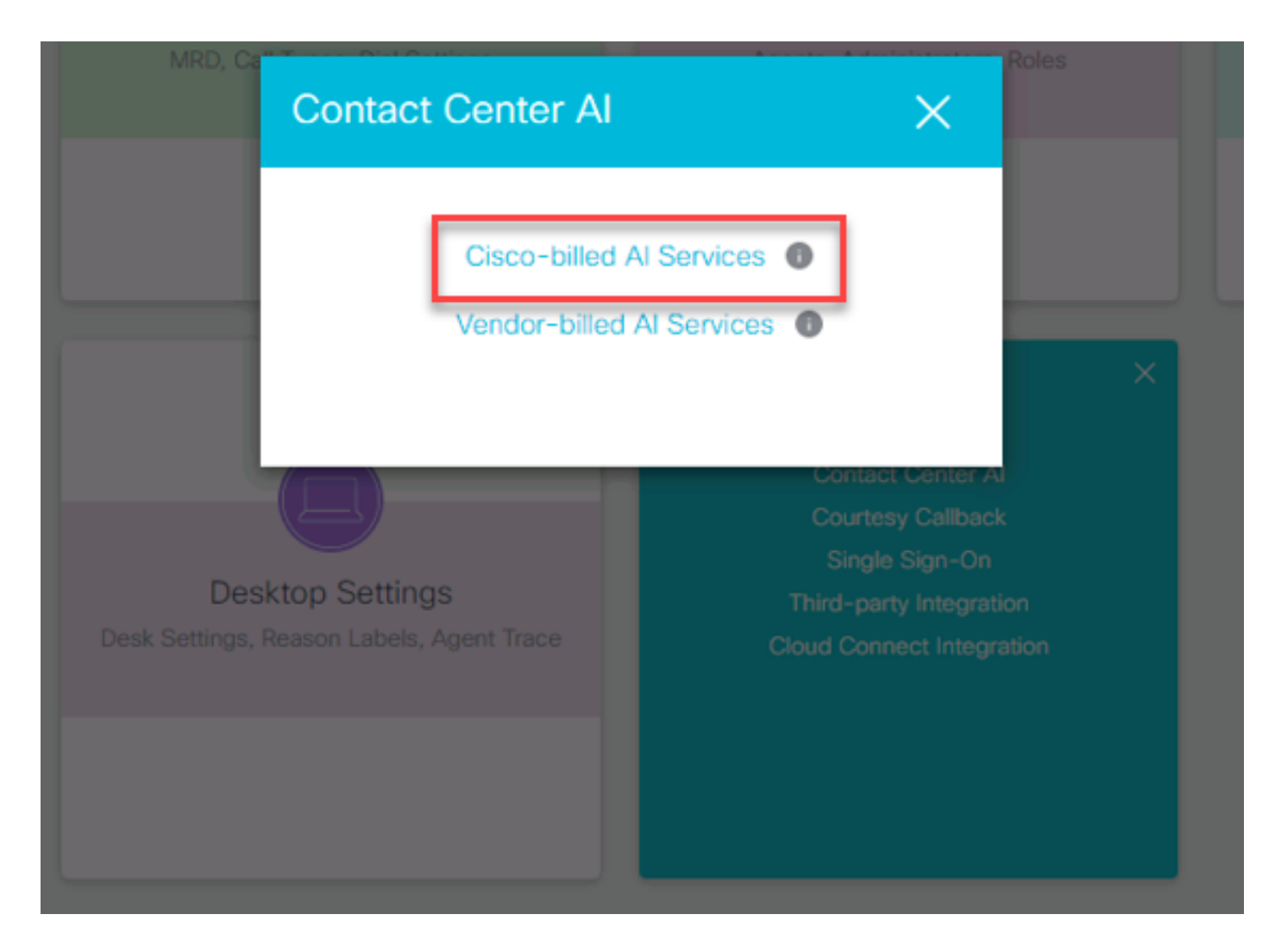

Passaggio 4c. Viene visualizzata la configurazione predefinita per l'agente virtuale.

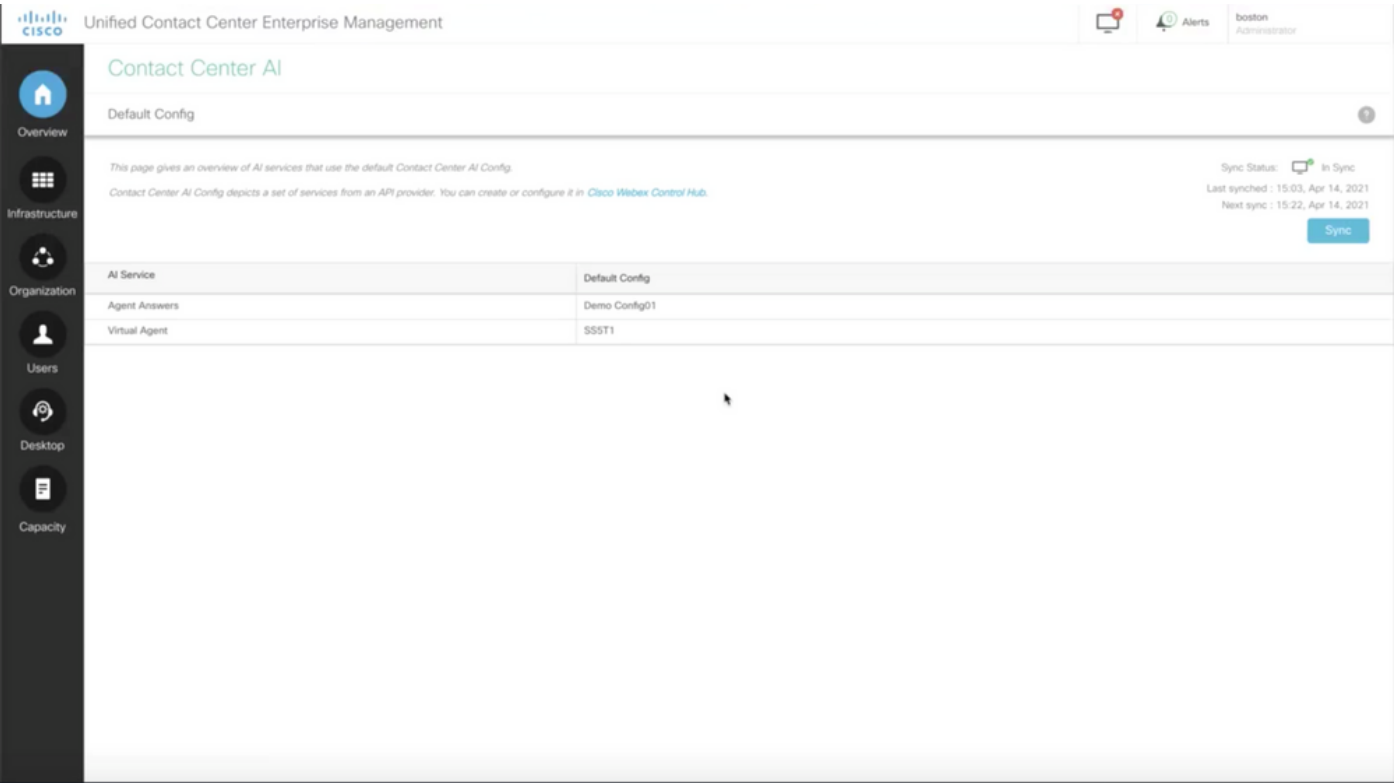

#### Configurazione UCCE

Passaggio 1. In CCE AW, aprire Unified CCE Administration tool e passare a Inventario. Fare clic su New.

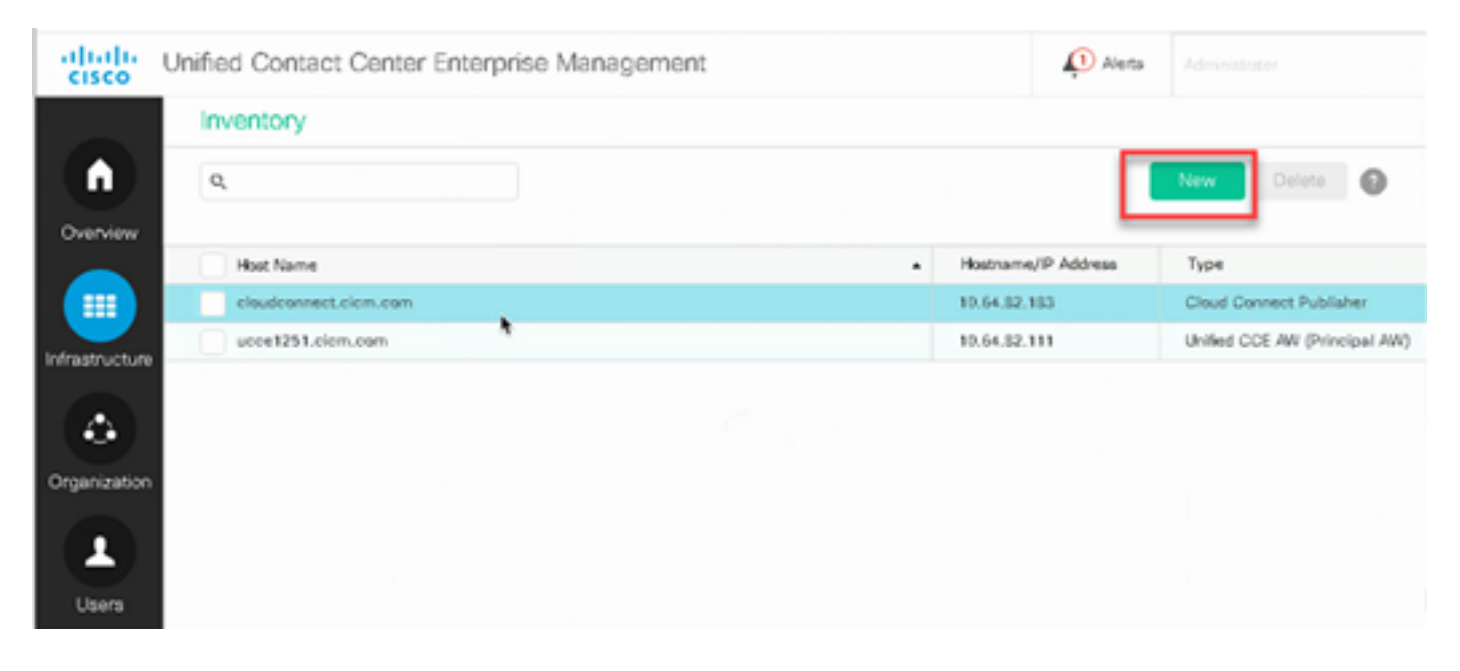

Passaggio 2. Aggiungere Cloud Connect e fornire il nome di dominio completo e le credenziali.

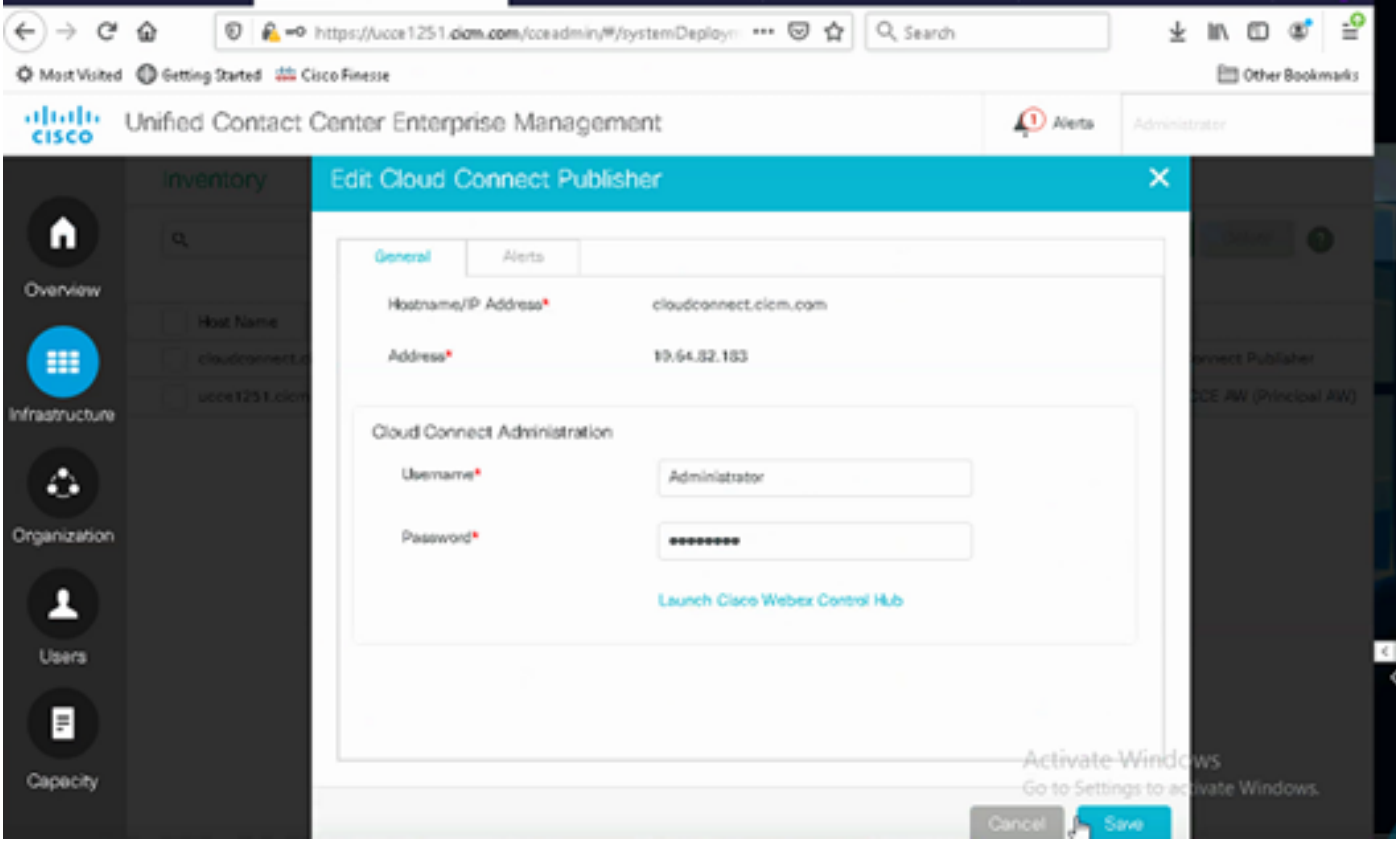

Nota: assicurarsi di avere già scambiato certificati tra componenti CCE o implementare certificati firmati dall'autorità di certificazione (CA). Fare riferimento a questi documenti per lo scambio e l'implementazione dei certificati UCCE: [Certificati autofirmati di Exchange in](https://www.cisco.com/c/it_it/support/docs/contact-center/unified-contact-center-enterprise/220754-exchange-self-signed-certificates-in-a-u.html)

[UCCE 12.6](https://www.cisco.com/c/it_it/support/docs/contact-center/unified-contact-center-enterprise/220754-exchange-self-signed-certificates-in-a-u.html) e implementazione: [Implementazione dei certificati firmati CA in UCCE 12.6](https://www.cisco.com/c/it_it/support/docs/contact-center/packaged-contact-center-enterprise/220730-implement-ca-signed-certificates-in-a-cc.html).

Passaggio 3. Configurare Cloud Connect in CVP Operations Console (OAMP). Per i dettagli, vedere la sezione Configure CVP Devices for Cloud Connect nel manuale Administration Guide for Cisco Unified Customer Voice Portal.

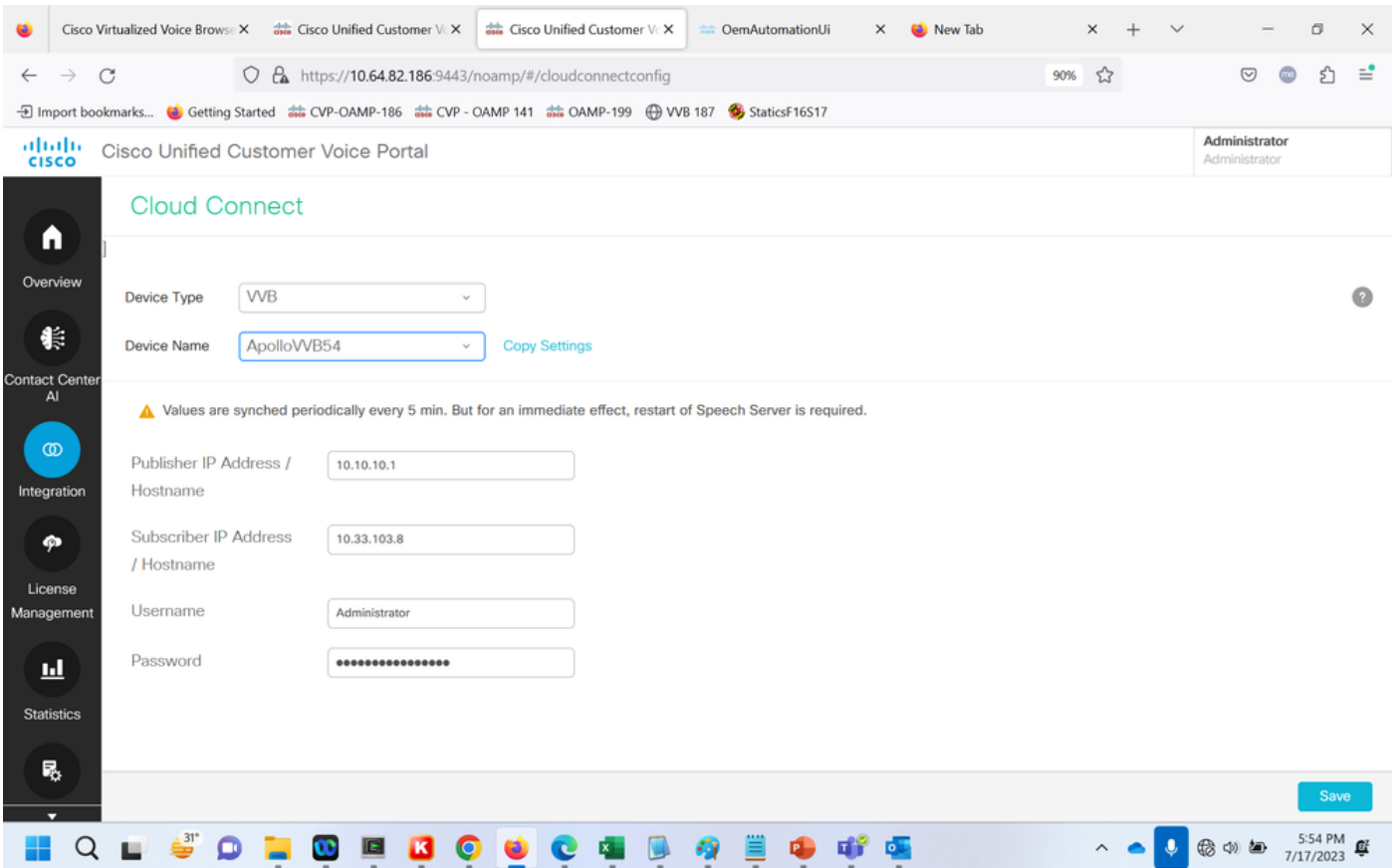

Passaggio 4. Convalidare la configurazione predefinita di Google CCAI. Visualizzare la configurazione CCAI predefinita (creata come parte della configurazione della CCAI in Webex Control Hub). Se necessario, sincronizzare la configurazione (utilizzando l'opzione Sync) nella CVP Operations Console (NOAMP per Cisco Unified CCE).

Passaggio 4a. In CCE Admin, passare alla scheda delle funzionalità e selezionare Contact Center AI.

## Overview

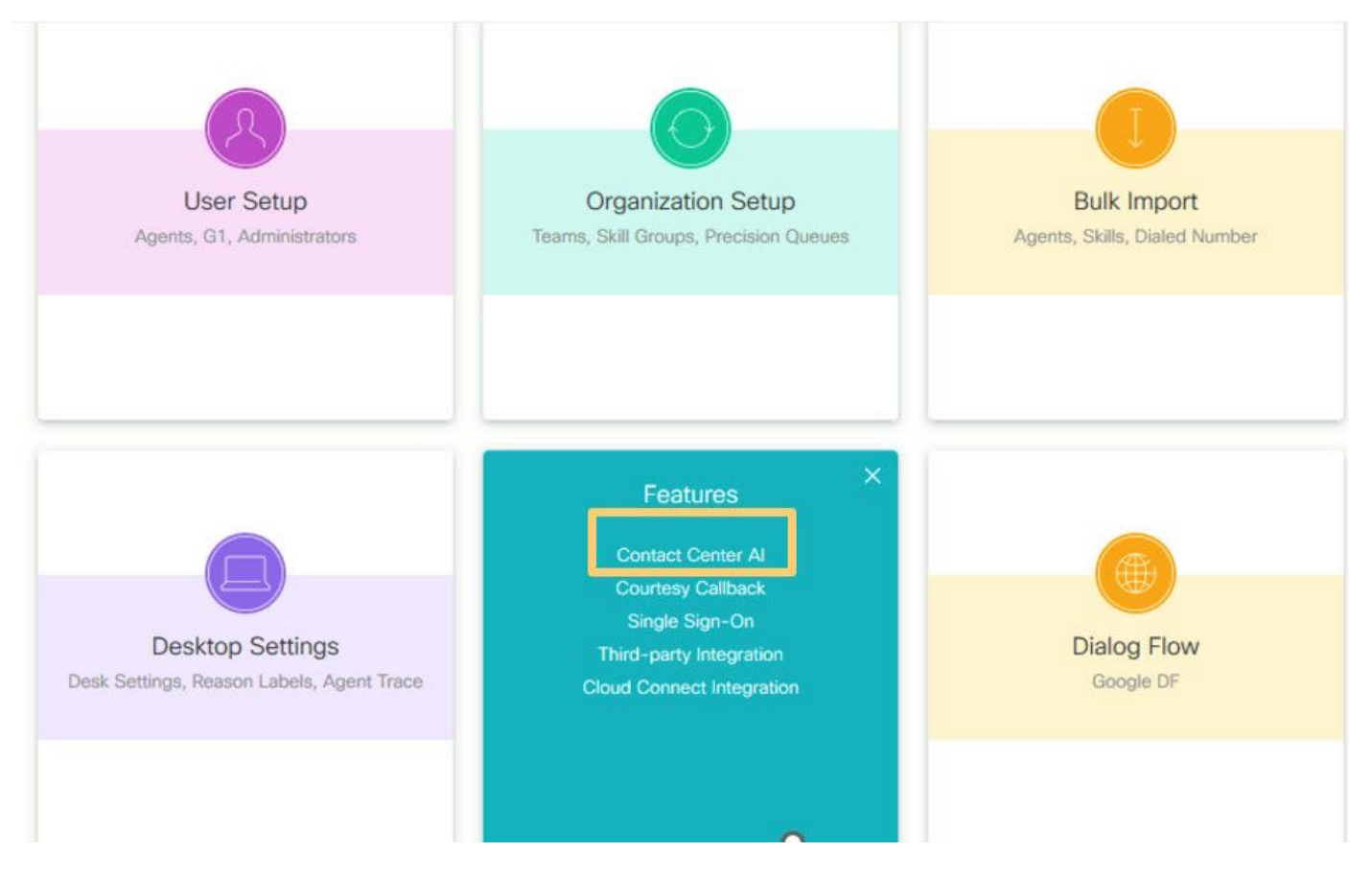

Passaggio 4b. Selezionare Servizi AI fatturati da Cisco.

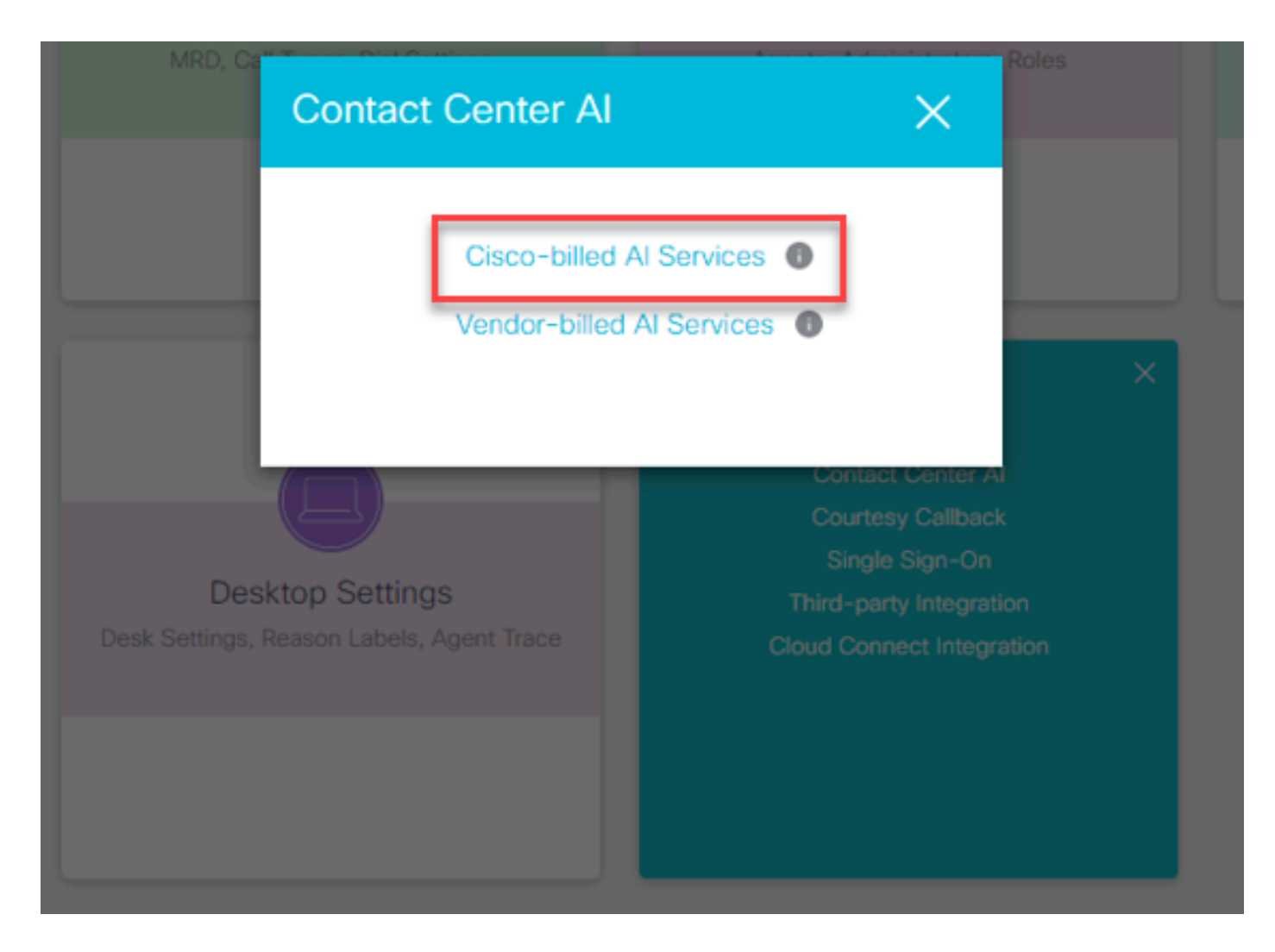

Passaggio 4c. Viene visualizzata la configurazione predefinita per l'agente virtuale.

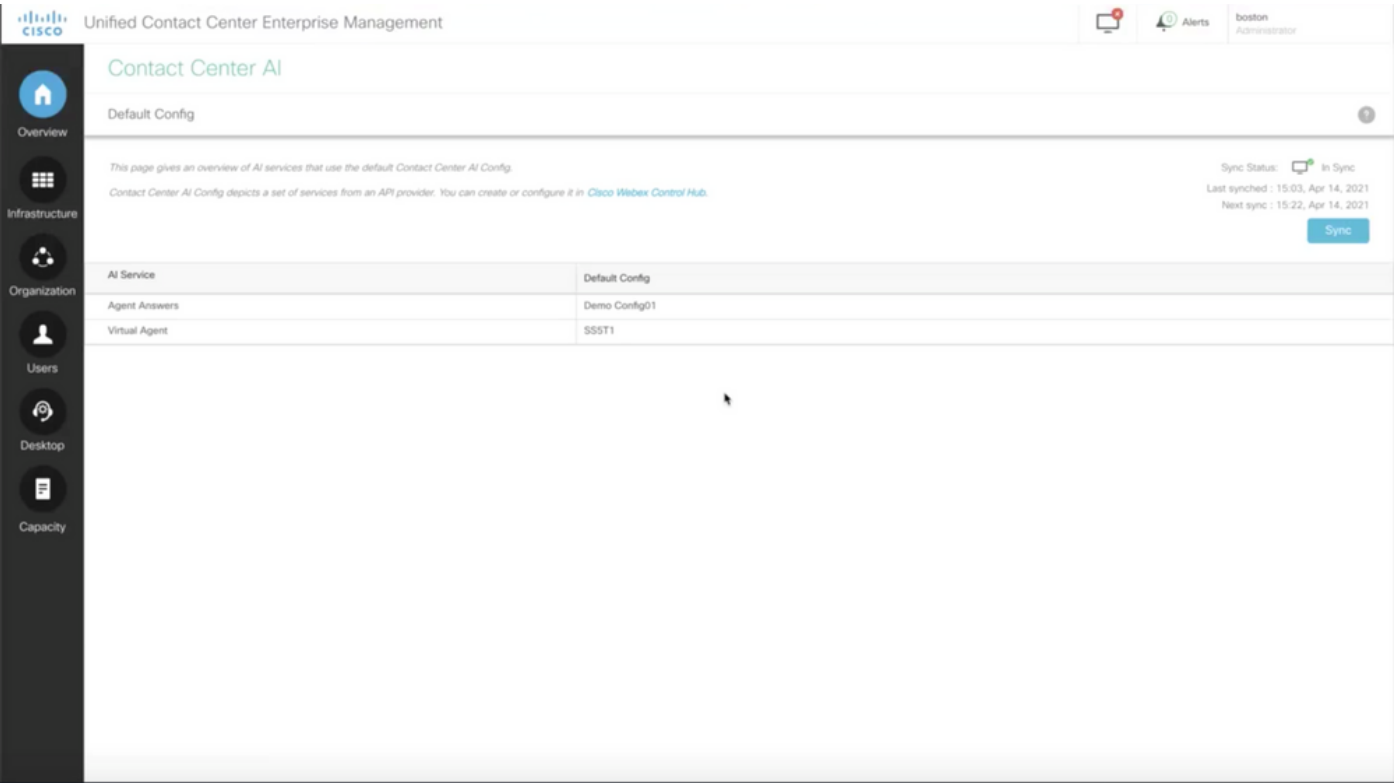

## Configurazione CVP

Passaggio 1. In CVP Call Studio, aprire l'applicazione Call Studio. È possibile utilizzare un'applicazione Call Studio di esempio Cisco per eseguire il test in un ambiente lab. È possibile scaricarlo da qui: [Call Studio VAV Sample Application.](https://github.com/CiscoDevNet/cvp-sample-code/tree/master/CustomerVirtualAssistant/VAV_Hybrid)

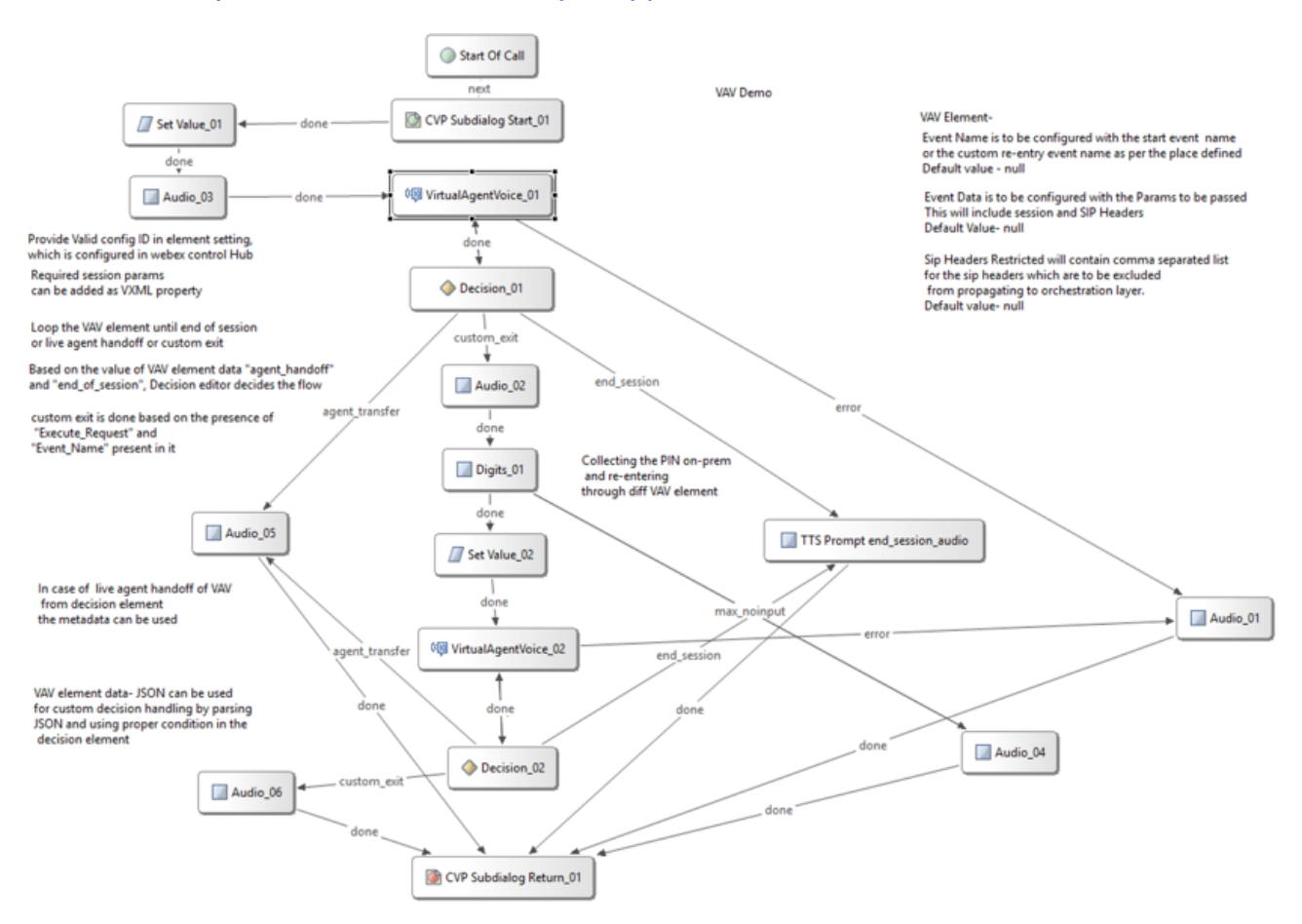

Passaggio 2. Fare clic sull'elemento Voce agente virtuale e selezionare la scheda Impostazioni per aprire le impostazioni dell'elemento.

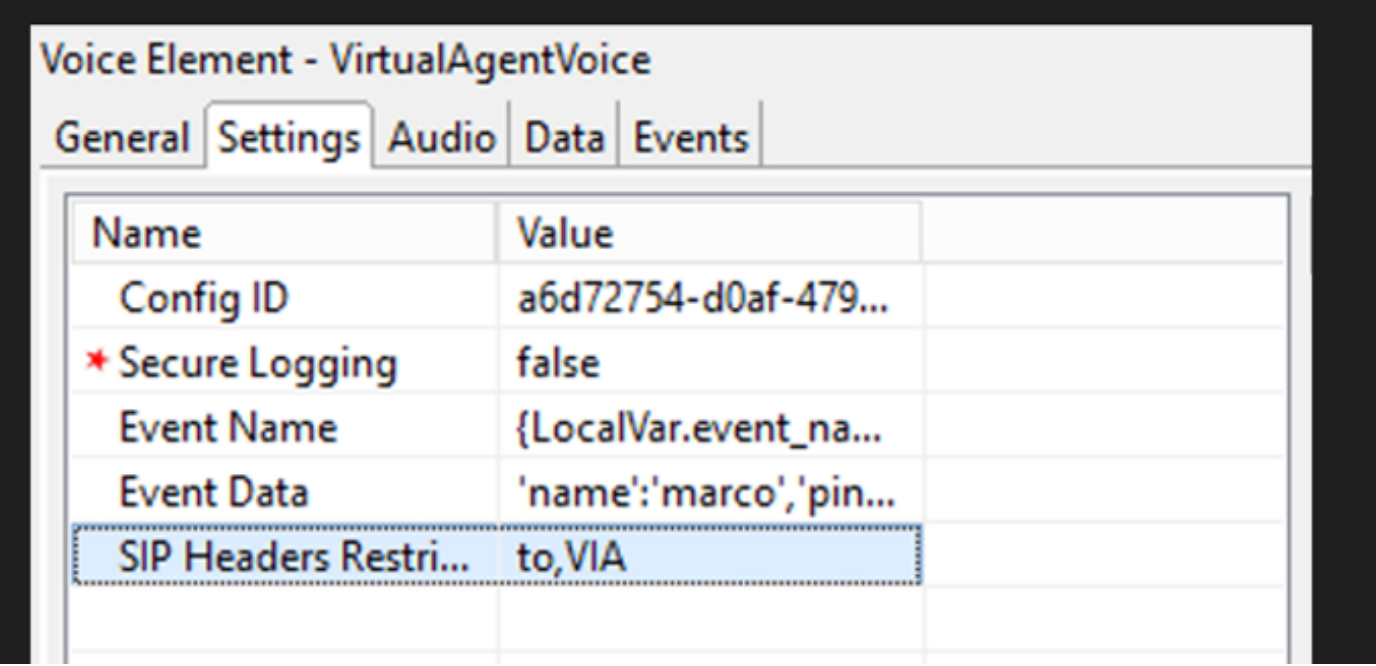

Passaggio 3. Nell'ID configurazione copiare l'ID dalla funzione ACAI di Webex Control Hub creata. Lasciare vuoto questo campo se è stato selezionato un agente virtuale predefinito nella configurazione delle funzionalità di Webex Control Hub.

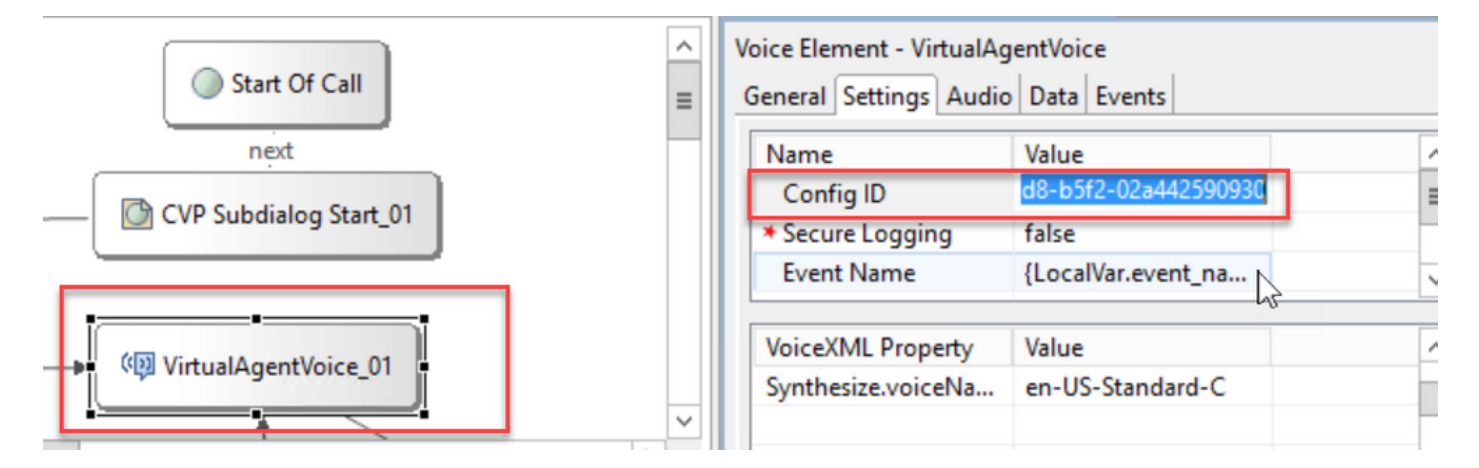

Passaggio 4. Nella precedente integrazione di Dialogflow CX con Cisco Contact Center, era necessario creare un evento di benvenuto. Questa operazione è ancora necessaria nella versione CCE 12.6.2 se si utilizza un connettore locale. Tuttavia, per il connettore basato su cloud, è possibile specificare il proprio evento e i parametri passati a Google Dialogflow. Fare clic sul Nome evento e specificare il nome dell'evento che si sta passando a Google Dialogflow. Assicurarsi di creare questo evento nell'agente Dialogflow CX.

Nell'esempio il nome dell'evento viene passato come variabile locale definita in un elemento precedente.

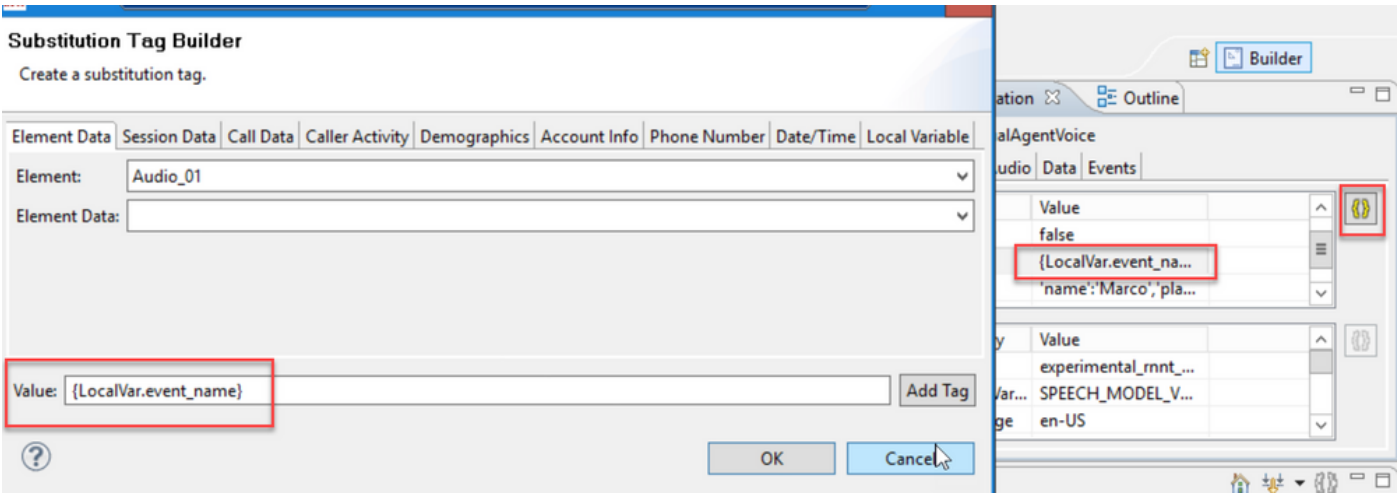

### La variabile è stata definita nell'evento set variable.

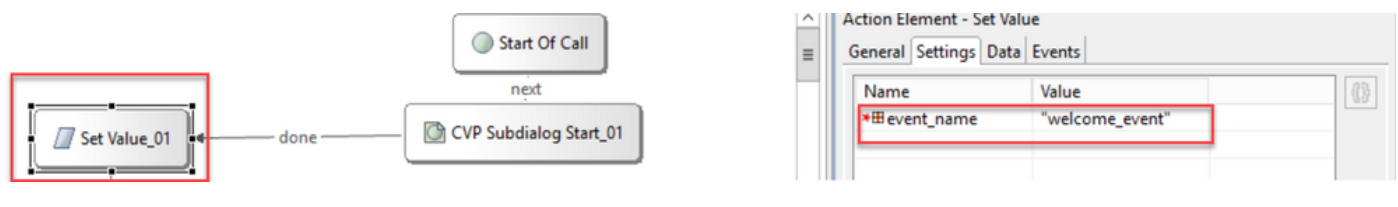

### Evento nell'agente Dialogflow CX.

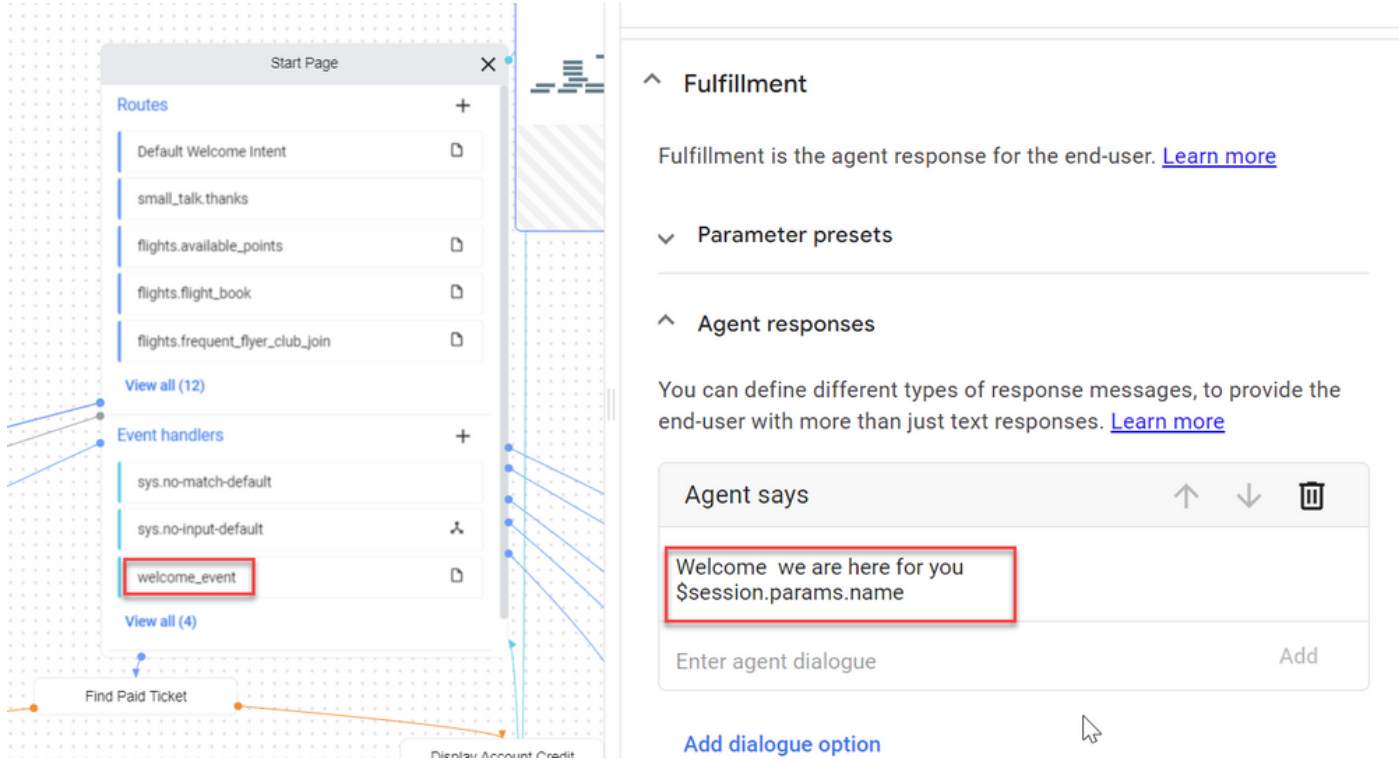

Passaggio 5. In Dati evento aggiungere i parametri che si desidera passare con il Nome evento a Google Dialogflow CX. Fare clic su ... per aprire il campo Dati evento. in questo esempio vengono passate tre variabili, ovvero i valori dei campi Nome, Posizione e Tipo JSON.

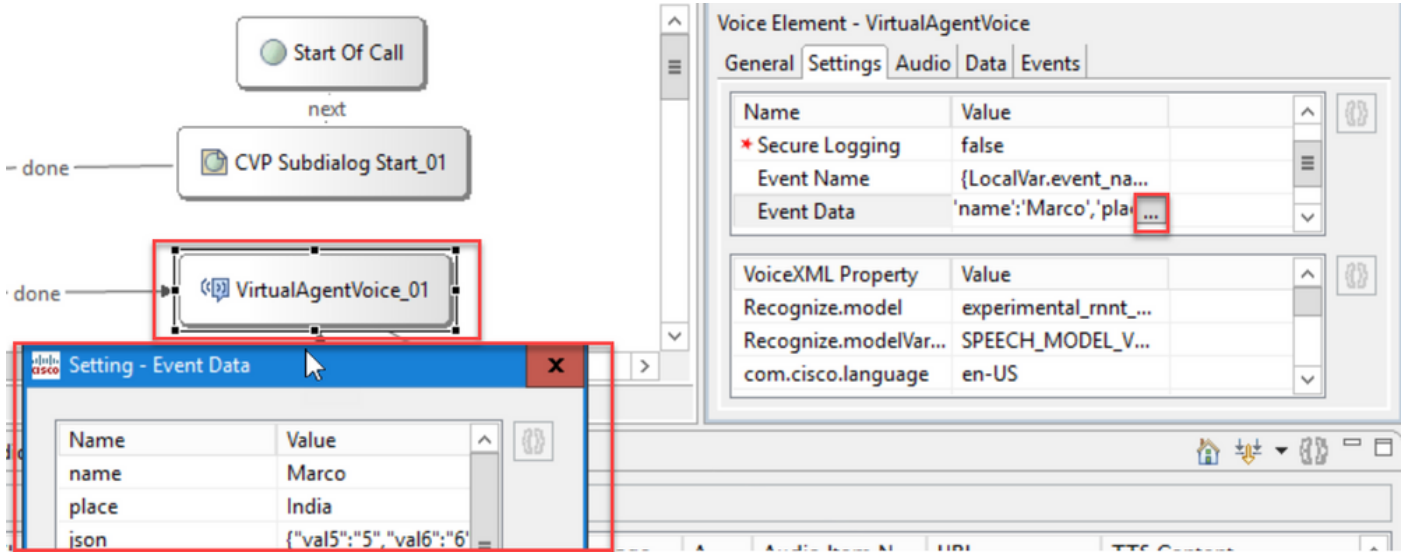

Passaggio 6. Le restrizioni per l'intestazione SIP consentono di filtrare le informazioni dei messaggi SIP inviati all'agente Google Dialogflow CX. In questo modo si evita che le informazioni personali o critiche vengano passate attraverso il cloud.

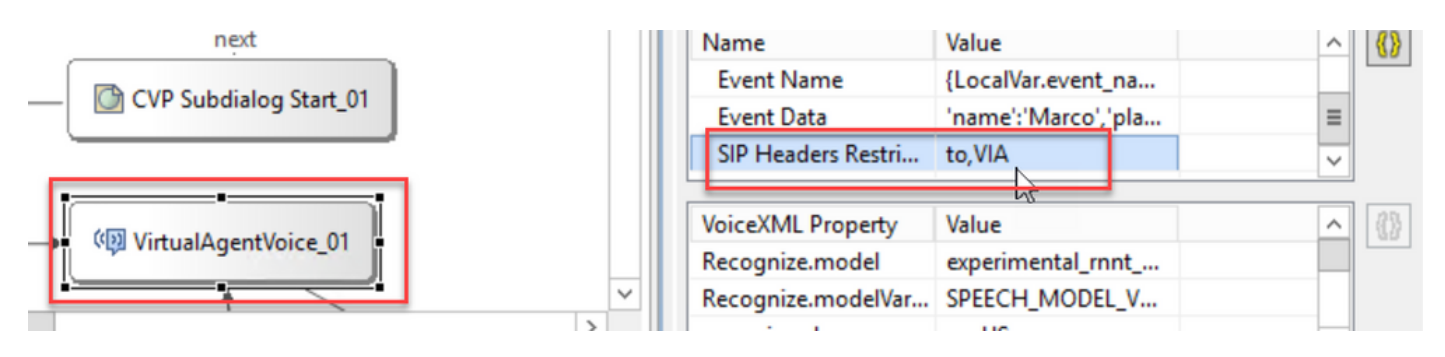

Passaggio 7. Per migliorare l'interazione tra ASR (Automatic Speech Recognition), TTS (Text-to-Speech) e NLU (Natural Language Understanding) con Google Dialogflow, sono stati aggiunti alcuni parametri VXML.

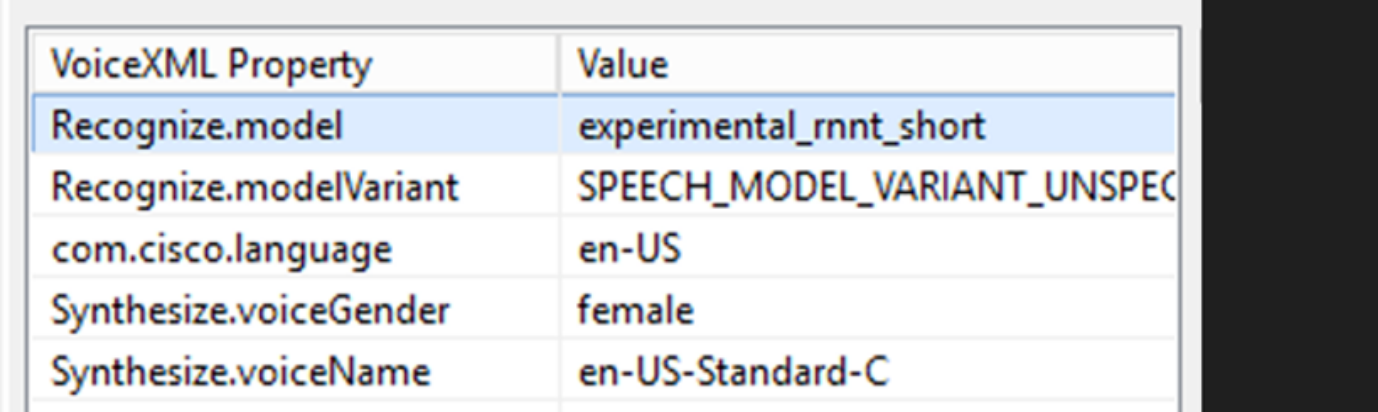

### Riconosci modelli

Viene utilizzato per specificare il modello di apprendimento automatico da utilizzare nella trascrizione da voce a testo nel cloud per migliorare i risultati del riconoscimento.

Ulteriori informazioni sono disponibili nei seguenti documenti:

### [Modelli migliorati](https://cloud.google.com/speech-to-text/docs/enhanced-models)

#### [Seleziona modelli avanzati](https://cloud.google.com/speech-to-text/docs/speech-to-text-requests#select-model)

Riconosci modelli - Variante

Contiene il nome della variante del modello.StringRecognize.modelVariant. Ad esempio, questi quattro valori sono supportati come modello.

- · USE\_STANDARD
- · SPEECH\_MODEL\_VARIANT\_UNSPECIFIED
- · USE\_ENHANCED
- · USE\_BEST\_AVAILABLE (predefinito)

Sintetizza genere voce

Impostare il tipo di genere per l'operazione di sintesi.

Sintetizza nome voce

Impostare il nome della voce per l'operazione Synthesize. Consente di selezionare la voce e l'accento in cui devono essere riprodotti i prompt.

Ecco le voci e le lingue supportate da Google: [Google Voice and Language Support.](https://cloud.google.com/text-to-speech/docs/voices)

Configura risposta parziale in Dialogflow CX

La funzionalità di risposta parziale riproduce un messaggio provvisorio e attiva il chiamante mentre la risposta webhook elabora la richiesta in background. La richiesta webhook in Dialogflow CX spesso richiede più tempo per ricevere una risposta. Se non è presente alcuna risposta provvisoria al chiamante mentre la risposta webhook sta elaborando la richiesta, il chiamante rimane completamente in silenzio e può interrompere il telefono. Per evitare questo problema, utilizzare la risposta parziale per notificare al chiamante che la richiesta è ancora in fase di elaborazione.

- Se il webhook restituisce la risposta effettiva prima o durante la risposta parziale, il sistema interrompe la risposta parziale e riproduce la risposta finale ai chiamanti.
- La prima risposta di prompt ricevuta dall'agente Dialogflow CX non supporta la risposta parziale.
- Impossibile abilitare il collegamento per la richiesta di risposta parziale per consentire ai chiamanti di interrompere una risposta dell'agente.

Nota: la risposta parziale è configurata sull'agente Google Dialogflow CX. Questo supporto è disponibile solo da ES1 della versione base VB 12.6(2). Per ulteriori informazioni consulta questo documento: [Google Partial Response](https://cloud.google.com/dialogflow/cx/docs/concept/fulfillment#partial-response)

Per ulteriori informazioni sulle risposte parziali, consultare il documento: <https://help.webex.com/en-us/article/nzlot2u/Configure-Partial-Response-in-Dialogflow-CX>

# Verifica

Attualmente non è disponibile una procedura di verifica per questa configurazione.

# Risoluzione dei problemi

Attualmente non è disponibile una procedura di risoluzione dei problemi per questa configurazione.

# Informazioni correlate

- [UCCE Features guide 12.6.2](/content/en/us/td/docs/voice_ip_comm/cust_contact/contact_center/icm_enterprise/icm_enterprise_12_6_2/configuration/guide/ucce_b_features-guide-1262/ucce_m_virtual_agent_voice-1262.html)
- [Certificati autofirmati di Exchange in UCCE 12.6](https://www.cisco.com/c/it_it/support/docs/contact-center/unified-contact-center-enterprise/220754-exchange-self-signed-certificates-in-a-u.html)
- [Implementazione dei certificati firmati CA nella versione 12.6](https://www.cisco.com/c/it_it/support/docs/contact-center/packaged-contact-center-enterprise/220730-implement-ca-signed-certificates-in-a-cc.html)
- [Certificati autofirmati di Exchange in PCCE 12.6](https://www.cisco.com/c/it_it/support/docs/contact-center/packaged-contact-center-enterprise-1261/220693-exchange-self-signed-certificates-in-a-p.html)
- [Fornitura di servizi ibridi Google CCAI con CCE](https://www.cisco.com/c/it_it/support/docs/contact-center/packaged-contact-center-enterprise-1261/217681-provision-google-ccai-hybrid-services-wi.html#anc30)
- [Google Introduzione a Dialogflow CX](https://www.youtube.com/watch?v=6_Gilug2QYw%22)
- [Google Utilizzare un modello di agente precompilato per creare un agente Dialogflow CX](https://www.youtube.com/watch?v=GshFTYWATsk)
- [Google Introduzione alle pagine e alle transizioni in Dialogflow CX](https://www.youtube.com/watch?v=T9TX0DtTyRo)
- [Google Crea un agente di conversazione a flusso singolo](https://www.youtube.com/watch?v=55g8J7UX_d0)
- [Guida di installazione e aggiornamento di Cisco Unified Contact Center Enterprise 12.6.2](/content/en/us/td/docs/voice_ip_comm/cust_contact/contact_center/icm_enterprise/icm_enterprise_12_6_2/installation/guide/ucce_b_install_upgrade_guide_1262.pdf)
- [Applicazione di esempio Call Studio VAV](https://github.com/CiscoDevNet/cvp-sample-code/tree/master/CustomerVirtualAssistant/VAV_Hybrid)
- [Guida alle specifiche degli elementi VXML](/content/en/us/td/docs/voice_ip_comm/cust_contact/contact_center/customer_voice_portal/12-6-2/elementspecification/guide/ccvp_b_1262-element-specifications-guide.pdf)
- [Modelli migliorati](https://cloud.google.com/speech-to-text/docs/enhanced-models)
- [Seleziona modelli avanzati](https://cloud.google.com/speech-to-text/docs/speech-to-text-requests#select-model)
- [Supporto voce e lingua di Google](https://cloud.google.com/text-to-speech/docs/voices)
- [Documentazione e supporto tecnico Cisco Systems](http://www.cisco.com/cisco/web/support/index.html?referring_site=bodynav)

### Informazioni su questa traduzione

Cisco ha tradotto questo documento utilizzando una combinazione di tecnologie automatiche e umane per offrire ai nostri utenti in tutto il mondo contenuti di supporto nella propria lingua. Si noti che anche la migliore traduzione automatica non sarà mai accurata come quella fornita da un traduttore professionista. Cisco Systems, Inc. non si assume alcuna responsabilità per l'accuratezza di queste traduzioni e consiglia di consultare sempre il documento originale in inglese (disponibile al link fornito).